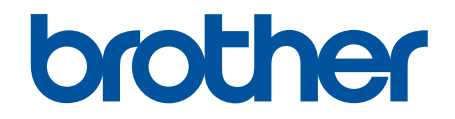

# **Web Connect Guide**

**MFC-J4320DW MFC-J4420DW MFC-J4620DW MFC-J5520DW MFC-J5620DW MFC-J5720DW MFC-J5920DW** 

### <span id="page-1-0"></span>**Before You Use Your Brother Machine**

- Applicable Models
- Definitions of Notes
- **Trademarks**
- **Important Note**

### **Applicable Models**

This User's Guide applies to the following models:

2.7 inch Touchscreen LCD models: MFC-J4320DW/MFC-J4420DW

3.7 inch Touchscreen LCD models: MFC-J4620DW/MFC-J5520DW/MFC-J5620DW/MFC-J5720DW/ MFC-J5920DW

#### **Related Information**

• Before You Use Your Brother Machine

**Definitions of Notes**

We use the following symbol and convention throughout this User's Guide:

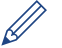

Tips icons provide helpful hints and supplementary information.

#### **Related Information**

• Before You Use Your Brother Machine

### **Trademarks**

BROTHER is either a trademark or a registered trademark of Brother Industries, Ltd.

FLICKR and the FLICKR logo are the trademarks and/or registered trademarks of Yahoo! Inc.

GOOGLE DRIVE and PICASA WEB ALBUMS are trademarks of Google Inc. Use of these trademarks is subject to Google Permissions.

EVERNOTE and the Evernote Elephant logo are trademarks of Evernote Corporation and used under a license.

Microsoft, Windows, Windows Vista and Internet Explorer are either registered trademarks or trademarks of Microsoft Corporation in the United States and/or other countries.

Macintosh and Safari are trademarks of Apple Inc., registered in the United States and other countries.

Each company whose software title is mentioned in this manual has a Software License Agreement specific to its proprietary programs.

**Any trade names and product names of companies appearing on Brother products, related documents and any other materials are all trademarks or registered trademarks of those respective companies.**

### **Related Information**

• Before You Use Your Brother Machine

### **Important Note**

- Go to your model's **Manuals** page on the Brother Solutions Center at <http://support.brother.com>to download the other manuals.
- Not all models are available in all countries.
- Windows® XP in this document represents Windows® XP Professional, Windows® XP Professional x64 Edition and Windows® XP Home Edition.
- In this manual, the LCD messages of the MFC-J4620DW are used unless otherwise specified.

©2014 Brother Industries, Ltd. All rights reserved.

### **Related Information**

• [Before You Use Your Brother Machine](#page-1-0)

#### <span id="page-3-0"></span>Home > Table of Contents

### **Table of Contents**

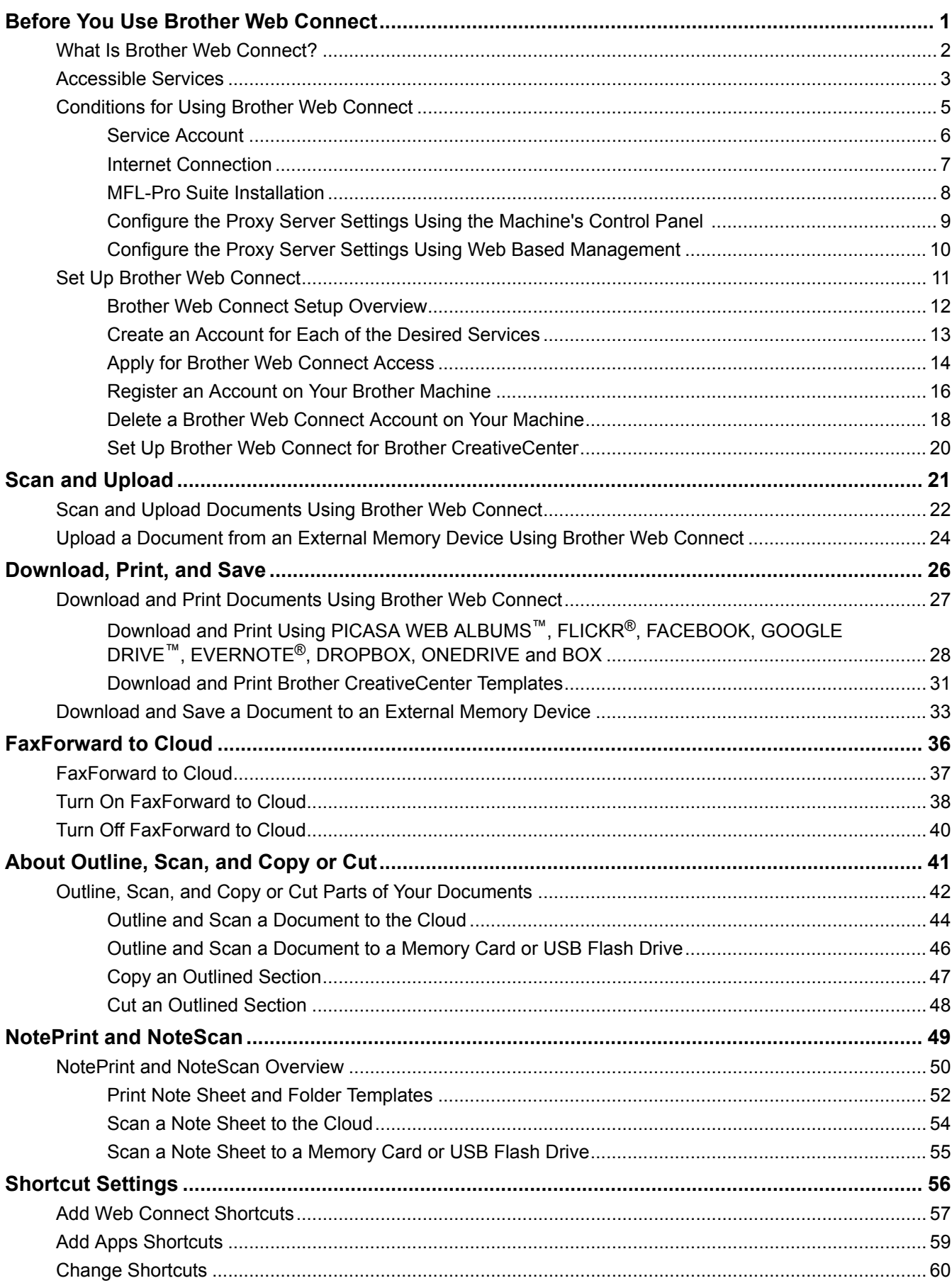

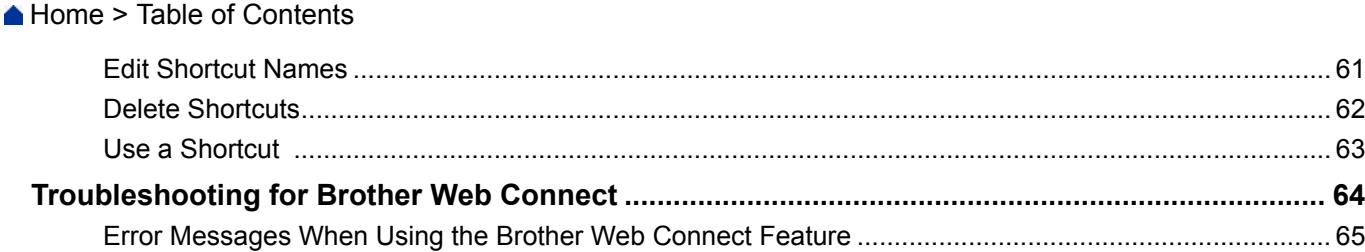

#### <span id="page-5-0"></span>▲ [Home](#page-3-0) > Before You Use Brother Web Connect

### **Before You Use Brother Web Connect**

#### • [What Is Brother Web Connect?](#page-6-0)

Certain websites provide services that allow users to upload and view images and files on the websites. Your Brother machine can scan images and upload them to these services, and also download and print images that are already uploaded to these services.

#### • [Accessible Services](#page-7-0)

Use Brother Web Connect to access services from your Brother machine:

- [Conditions for Using Brother Web Connect](#page-9-0)
- [Set Up Brother Web Connect](#page-15-0)

(For the following services: Picasa Web Albums™, Flickr®, Facebook, Google Drive™, Evernote®, Dropbox, OneDrive, Box)

<span id="page-6-0"></span> [Home](#page-3-0) > [Before You Use Brother Web Connect](#page-5-0) > What Is Brother Web Connect?

### **What Is Brother Web Connect?**

Certain websites provide services that allow users to upload and view images and files on the websites. Your Brother machine can scan images and upload them to these services, and also download and print images that are already uploaded to these services.

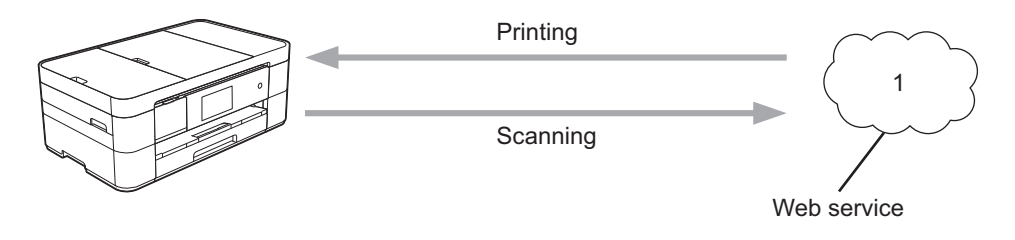

1. Photos, images, documents and other files

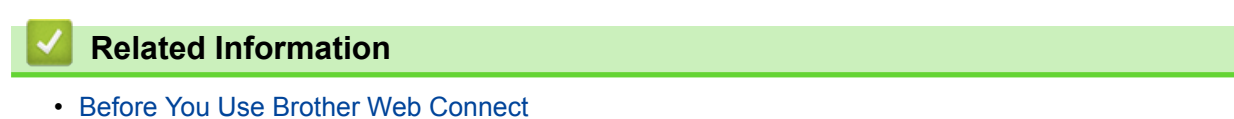

<span id="page-7-0"></span> [Home](#page-3-0) > [Before You Use Brother Web Connect](#page-5-0) > Accessible Services

### **Accessible Services**

Use Brother Web Connect to access services from your Brother machine:

#### **Picasa Web Albums™**

An online photo sharing service. Images can be uploaded, organized into albums, and shared with other users.

URL:<http://picasaweb.google.com>

#### **Google Drive™**

An online document storage, editing, sharing and file synchronization service.

URL:<http://drive.google.com>

#### **Flickr®**

An online photo sharing service. Images can be uploaded, organized into albums, and shared with other users.

URL:<http://www.flickr.com>

#### **Facebook**

A social networking service that also allows images to be uploaded and shared with other users.

URL:<http://www.facebook.com>

#### **Evernote®**

An online file storage and management service.

URL:<http://www.evernote.com>

#### **Dropbox**

An online file storage, sharing and synchronization service. URL:<http://www.dropbox.com>

#### **OneDrive**

An online file storage, sharing and managing service.

URL:<https://onedrive.live.com>

#### **Box**

An online document editing and sharing service.

URL:<http://www.box.com>

#### **Brother CreativeCenter**

A website that offers various templates, such as greeting cards, brochures and calendars that you can print on your Brother machine. (available only for certain countries)

<http://www.brother.com/creativecenter>

For more information about any of these services, refer to the respective service's website.

The following table describes which file types can be used with each Brother Web Connect feature:

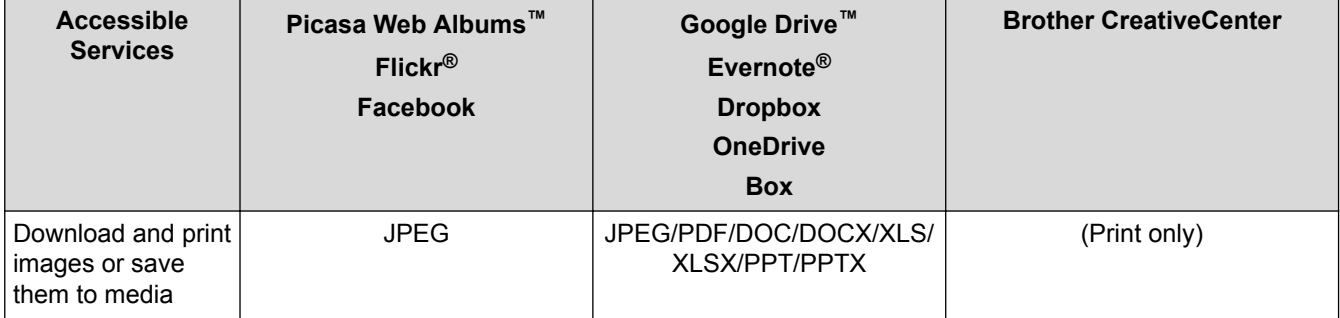

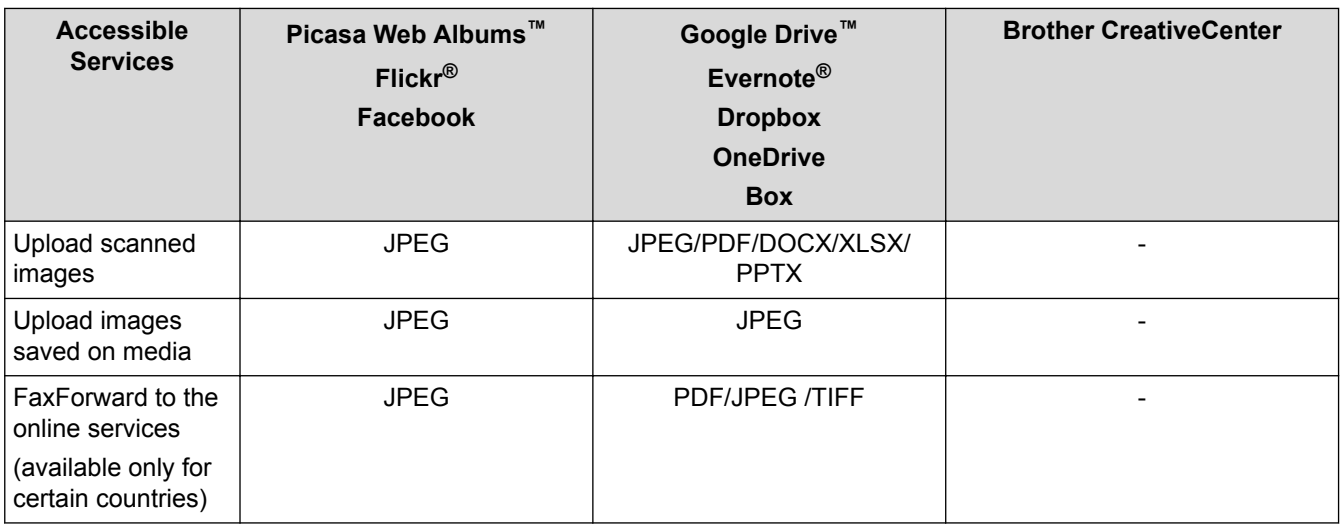

# (For Hong Kong, Taiwan and Korea)

Brother Web Connect supports only file names written in English. Files named in the local language will not be downloaded.

### **Related Information**

- [Before You Use Brother Web Connect](#page-5-0)
- [FaxForward to Cloud](#page-41-0)

<span id="page-9-0"></span>▲ [Home](#page-3-0) > [Before You Use Brother Web Connect](#page-5-0) > Conditions for Using Brother Web Connect

- [Service Account](#page-10-0)
- [Internet Connection](#page-11-0)
- [MFL-Pro Suite Installation](#page-12-0)
- [Configure the Proxy Server Settings Using the Machine's Control Panel](#page-13-0)
- [Configure the Proxy Server Settings Using Web Based Management](#page-14-0)

<span id="page-10-0"></span>▲ [Home](#page-3-0) > [Before You Use Brother Web Connect](#page-5-0) > [Conditions for Using Brother Web Connect](#page-9-0) > Service Account

### **Service Account**

To use Brother Web Connect, you must have an account with the desired service. If you do not already have an account, use a computer to access the service's website and create an account.

You do not need to create an account to use Brother CreativeCenterBrother CreativeCenter.

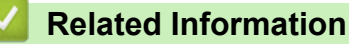

<span id="page-11-0"></span> [Home](#page-3-0) > [Before You Use Brother Web Connect](#page-5-0) > [Conditions for Using Brother Web Connect](#page-9-0) > Internet **Connection** 

### **Internet Connection**

D

To use Brother Web Connect, your Brother machine must be connected to a network that has access to the Internet, through either a wired or wireless connection.

For network setups that use a proxy server, the machine must also be configured to use a proxy server. If you are unsure of your network configuration, check with your network administrator.

A proxy server is a computer that serves as an intermediary between computers without a direct Internet connection, and the Internet.

### **Related Information**

<span id="page-12-0"></span> [Home](#page-3-0) > [Before You Use Brother Web Connect](#page-5-0) > [Conditions for Using Brother Web Connect](#page-9-0) > MFL-Pro Suite Installation

### **MFL-Pro Suite Installation**

The initial installation of Brother Web Connect requires a computer that has access to the Internet and has Brother MFL-Pro Suite installed.

For Windows®:

To install Brother MFL-Pro Suite and configure the machine to be able to print over your wired or wireless network, see the *Quick Setup Guide*.

For Macintosh:

To install Brother Software, go to the Brother Solutions Center at [http://support.brother.com.](http://support.brother.com)

#### **Related Information**

<span id="page-13-0"></span> [Home](#page-3-0) > [Before You Use Brother Web Connect](#page-5-0) > [Conditions for Using Brother Web Connect](#page-9-0) > Configure the Proxy Server Settings Using the Machine's Control Panel

### **Configure the Proxy Server Settings Using the Machine's Control Panel**

If your network uses a proxy server, the following proxy server information must be configured on the machine:

- Proxy server address
- Port number
- User Name
- Password
- >> MFC-J4320DW/MFC-J4420DW

>> MFC-J4620DW/MFC-J5520DW/MFC-J5620DW/MFC-J5720DW/MFC-J5920DW

#### **MFC-J4320DW/MFC-J4420DW**

- 1. Press (Settings) > All Settings > Network > Web Connect Settings > Proxy Settings > Proxy Connection.
- 2. Press On.
- 3. Press the option that you want to set, and then enter the proxy server information.

Press OK.

4. Press $\blacksquare$ 

#### **MFC-J4620DW/MFC-J5520DW/MFC-J5620DW/MFC-J5720DW/MFC-J5920DW**

- 1. Press (Settings) > All Settings > Network > Web Connect Settings > Proxy Settings > Proxy Connection.
- 2. Press On.
- 3. Press the option that you want to set, and then enter the proxy server information. Press OK.
- 4. Press 1

#### **Related Information**

<span id="page-14-0"></span>▲ [Home](#page-3-0) > [Before You Use Brother Web Connect](#page-5-0) > [Conditions for Using Brother Web Connect](#page-9-0) > Configure the Proxy Server Settings Using Web Based Management

### **Configure the Proxy Server Settings Using Web Based Management**

If your network uses a proxy server, the following proxy server information must be configured using Web Based Management:

- Proxy server address
- Port number
- User Name
- Password

We recommend Microsoft<sup>®</sup> Internet Explorer<sup>®</sup> 8.0/9.0/10.0 for Windows<sup>®</sup> and Safari 5.0/6.0 for Macintosh. Make sure that JavaScript and Cookies are always enabled in whichever browser you use. If a different web browser is used, make sure it is compatible with HTTP 1.0 and HTTP 1.1.

- 1. Start your web browser.
- 2. Type "http://machine's IP address" in your browser's address bar (where "machine's IP address" is the machine's IP address).

For example: http://192.168.1.2

- 3. No password is required by default. Type a password if you have set one, and then click  $\Box$
- 4. Click the **Network** tab.
- 5. Click **Protocol** in the left navigation bar.
- 6. Make sure the **Proxy** check box is selected, and then click **Submit**.
- 7. In the **Proxy** field, click **Advanced Setting**.
- 8. Enter the proxy server information.
- 9. Click **Submit**.

#### **Related Information**

<span id="page-15-0"></span>▲ [Home](#page-3-0) > [Before You Use Brother Web Connect](#page-5-0) > Set Up Brother Web Connect

### **Set Up Brother Web Connect**

(For the following services: Picasa Web Albums™, Flickr®, Facebook, Google Drive™, Evernote®, Dropbox, OneDrive, Box)

- [Brother Web Connect Setup Overview](#page-16-0)
- [Create an Account for Each of the Desired Services](#page-17-0)
- [Apply for Brother Web Connect Access](#page-18-0)
- [Register an Account on Your Brother Machine](#page-20-0) You must enter your Brother Web Connect account information and configure your machine so that it can use Brother Web Connect to access the service you want.
- [Delete a Brother Web Connect Account on Your Machine](#page-22-0)
- [Set Up Brother Web Connect for Brother CreativeCenter](#page-24-0)

<span id="page-16-0"></span>▲ [Home](#page-3-0) > [Before You Use Brother Web Connect](#page-5-0) > [Set Up Brother Web Connect](#page-15-0) > Brother Web Connect Setup Overview

### **Brother Web Connect Setup Overview**

Configure the Brother Web Connect settings using the following procedure (when using Brother CreativeCenter, this procedure is not necessary):

#### **Step 1: Create an account with the desired service.**

Access the service's website using a computer and create an account. (If you already have an account, there is no need to create an additional account.)

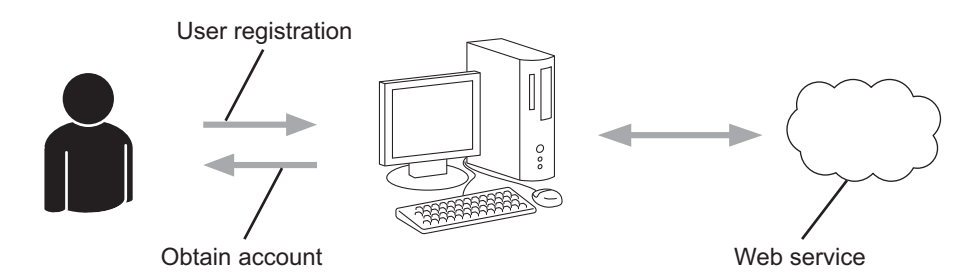

#### **Step 2: Apply for Brother Web Connect access.**

Start Brother Web Connect access using a computer and obtain a temporary ID.

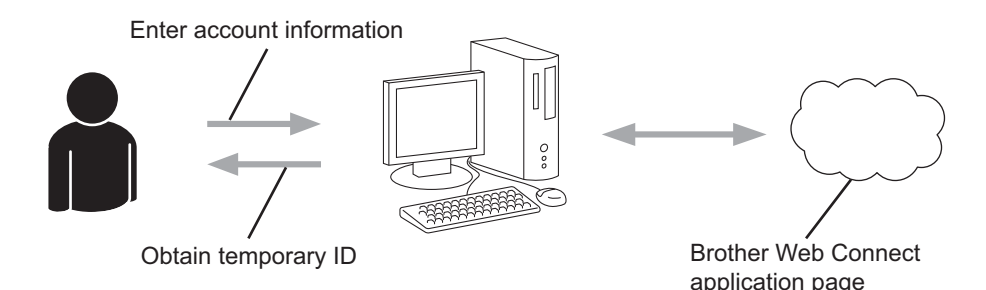

application page

#### **Step 3: Register your account information on your machine so you can access the desired services.**

Enter the temporary ID to enable the service on your machine. Specify the account name as you would like it to be displayed on the machine, and enter a PIN if you would like to use one.

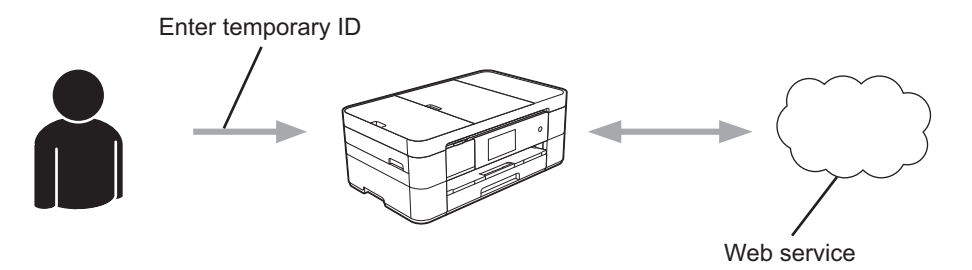

Your Brother machine can now use the service.

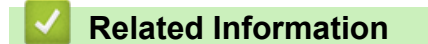

• [Set Up Brother Web Connect](#page-15-0)

<span id="page-17-0"></span>▲ [Home](#page-3-0) > [Before You Use Brother Web Connect](#page-5-0) > [Set Up Brother Web Connect](#page-15-0) > Create an Account for Each of the Desired Services

### **Create an Account for Each of the Desired Services**

To use Brother Web Connect to access an online service, you must have an account with that online service. If you do not already have an account, use a computer to access the service's website and create an account. After creating an account, log on and use the account once with a computer before using the Brother Web Connect feature. Otherwise, you may not be able to access the service using Brother Web Connect.

If you already have an account, there is no need to create an additional account.

After you finish creating an account with the desired online service, apply for Brother Web Connect access.

You do not need to create an account if you use the service as a guest. You can use only certain services as a guest. If the service you want to use does not have a guest-user option, you must create an account.

#### **Related Information**

D

• [Set Up Brother Web Connect](#page-15-0)

<span id="page-18-0"></span> [Home](#page-3-0) > [Before You Use Brother Web Connect](#page-5-0) > [Set Up Brother Web Connect](#page-15-0) > Apply for Brother Web Connect Access

### **Apply for Brother Web Connect Access**

To use Brother Web Connect to access online services, you must first apply for Brother Web Connect access using a computer that has Brother MFL-Pro Suite installed.

1. Access the Brother Web Connect application web page.

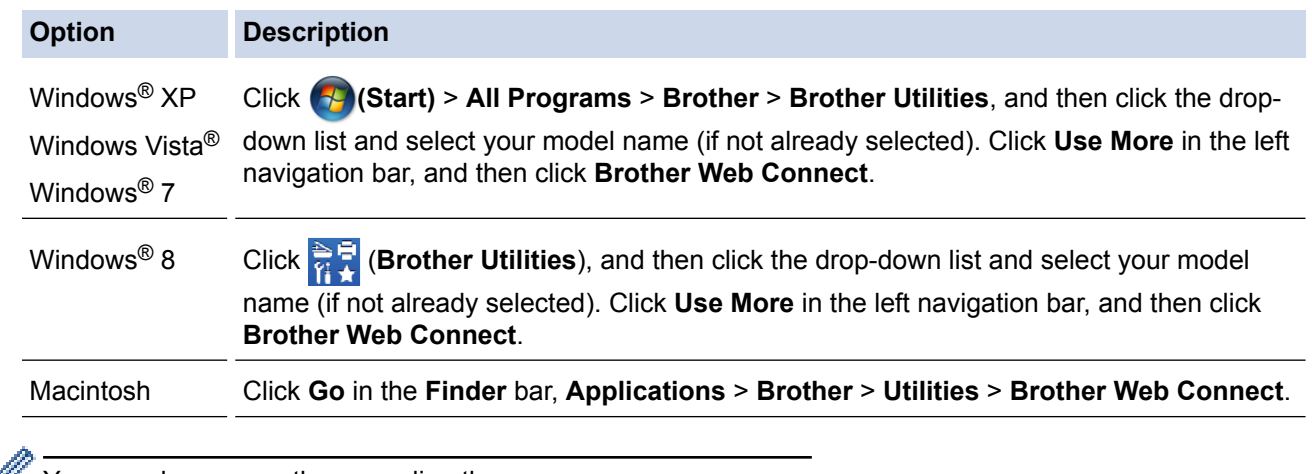

 $\mathscr V$  You can also access the page directly: Type <http://bwc.brother.com> into your web browser's address bar.

The web browser will access the application page.

2. Select the service you want to use.

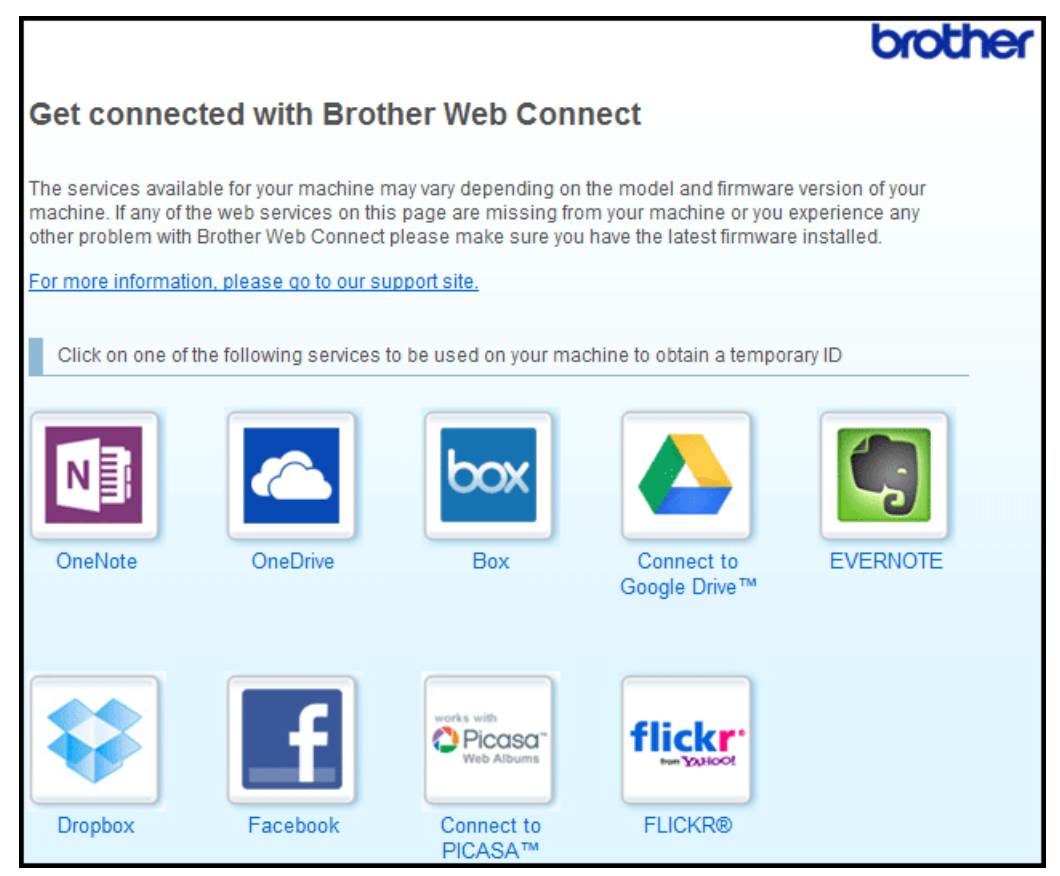

The actual screen may differ from the screen shown above.

3. Follow the on-screen instructions and apply for access. When finished, your temporary ID will be displayed.

4. Make a note of your temporary ID, as you will need it to register accounts to the machine. The temporary ID is valid for 24 hours.

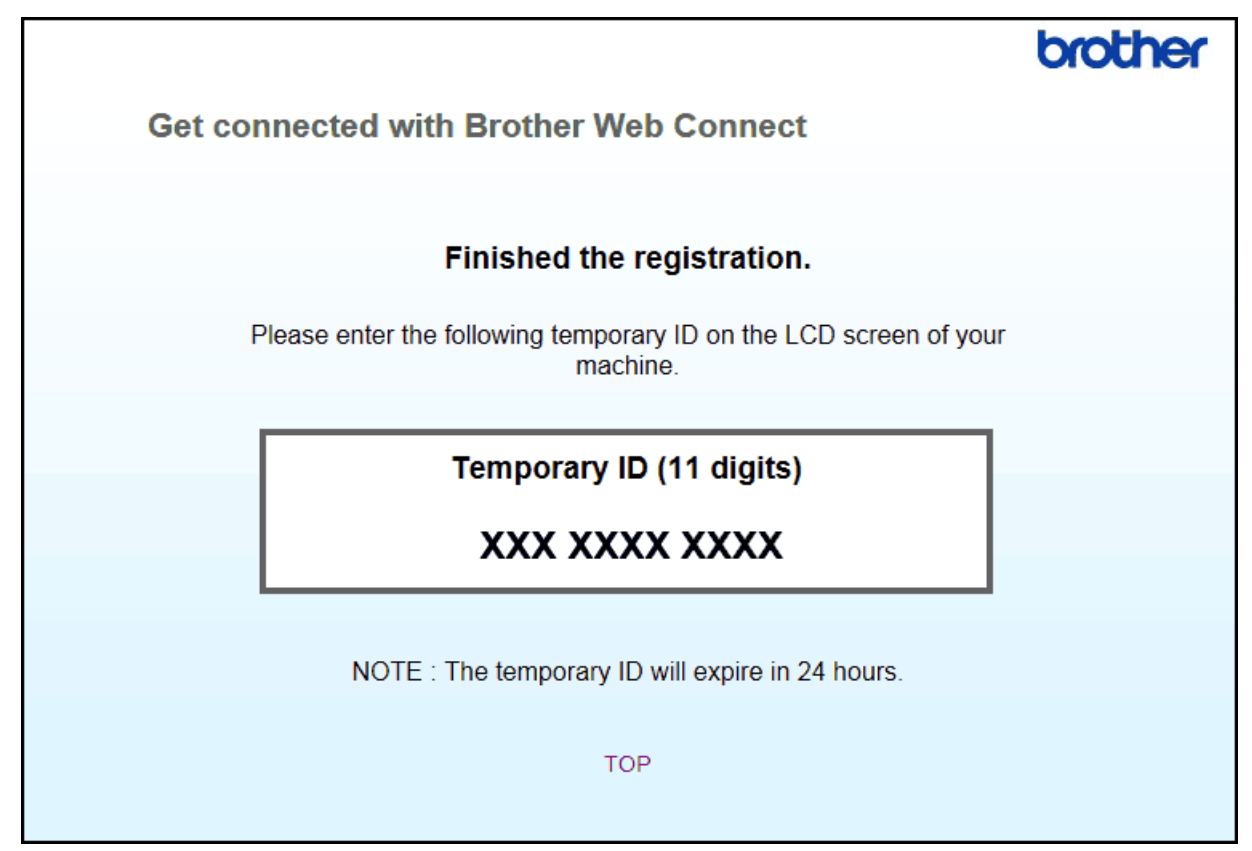

5. Close the web browser.

Now that you have a Brother Web Connect access ID, you must register this ID on your machine, and then use your machine to access the desired web service.

#### **Related Information**

- [Set Up Brother Web Connect](#page-15-0)
- [Register an Account on Your Brother Machine](#page-20-0)

<span id="page-20-0"></span>▲ [Home](#page-3-0) > [Before You Use Brother Web Connect](#page-5-0) > [Set Up Brother Web Connect](#page-15-0) > Register an Account on Your Brother Machine

### **Register an Account on Your Brother Machine**

You must enter your Brother Web Connect account information and configure your machine so that it can use Brother Web Connect to access the service you want.

- You must apply for Brother Web Connect access to register an account on your machine.
- Before you register an account, confirm that the correct date and time are set on the machine's control panel.
- You can register up to 10 accounts on your machine.
- >> MFC-J4320DW/MFC-J4420DW

[>> MFC-J4620DW/MFC-J5520DW/MFC-J5620DW/MFC-J5720DW/MFC-J5920DW](#page-21-0)

#### **MFC-J4320DW/MFC-J4420DW**

1. Press  $\triangleleft$  or  $\triangleright$  to display Web.

Press Web.

2. If information regarding the Internet connection is displayed on the machine's LCD, read the information and press OK.

You will be asked if you want to display this information again in the future.

3. Press Yes or No.

Occasionally, updates or announcements about Brother Web Connect's features will be displayed on the LCD. Read the information, and then press OK.

- 4. Press  $\blacktriangle$  or  $\nabla$  to display the service with which you want to register. Press the service name.
- 5. If information regarding Brother Web Connect is displayed, press OK.
- 6. Press Register/Delete > Register Account.
- 7. The machine will prompt you to enter the temporary ID you received when you applied for Brother Web Connect access.

Press OK.

8. Enter the temporary ID using the LCD, and then press OK.

An error message will appear on the LCD if the information you entered does not match the temporary ID you received when you applied for access, or if the temporary ID has expired. Either enter the temporary ID correctly, or apply for access again and receive a new temporary ID.

- 9. The machine will prompt you to enter the account name that you want to be displayed on the LCD. Press OK.
- 10. Enter the name using the LCD, and then press OK.
- 11. Do one of the following:
	- To set a PIN for the account, press Yes. (A PIN prevents unauthorized access to the account.) Enter a four-digit number and press OK.
	- If you do not want to set a PIN, press  $No.$

When the account information you entered is displayed, confirm that it is correct.

- 12. Press Yes to register your information as entered.
- 13. Press OK.

Account registration is complete and your machine can now access the service.

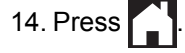

### <span id="page-21-0"></span>**MFC-J4620DW/MFC-J5520DW/MFC-J5620DW/MFC-J5720DW/MFC-J5920DW**

- 1. Swipe left or right, or press  $\triangleleft$  or  $\triangleright$  to display the More1 screen.
- 2. Press Web.

Ø

3. If information regarding the Internet connection is displayed on the machine's LCD, read the information and press OK.

You will be asked if you want to display this information again in the future.

4. Press Yes or No.

Occasionally, updates or announcements about Brother Web Connect's features will be displayed on the LCD. Read the information, and then press OK.

- 5. Swipe left or right, or press  $\triangleleft$  or  $\triangleright$  to display the service with which you want to register. Press the service name.
- 6. If information regarding Brother Web Connect is displayed, press OK.
- 7. Press Register/Delete Account > Register Account.
- 8. The machine will prompt you to enter the temporary ID you received when you applied for Brother Web Connect access.

Press OK.

9. Enter the temporary ID using the LCD, and then press OK.

An error message will appear on the LCD if the information you entered does not match the temporary ID you received when you applied for access, or if the temporary ID has expired. Either enter the temporary ID correctly, or apply for access again and receive a new temporary ID.

- 10. The machine will prompt you to enter the account name that you want to be displayed on the LCD. Press OK.
- 11. Enter the name using the LCD, and then press OK.
- 12. Do one of the following:
	- To set a PIN for the account, press Yes. (A PIN prevents unauthorized access to the account.) Enter a four-digit number and press OK.
	- If you do not want to set a PIN, press  $No.$

When the account information you entered is displayed, confirm that it is correct.

- 13. Press Yes to register your information as entered.
- 14. Press OK.

Account registration is complete and your machine can now access the service.

15. Press .

#### **Related Information**

- [Set Up Brother Web Connect](#page-15-0)
- [Apply for Brother Web Connect Access](#page-18-0)

<span id="page-22-0"></span> [Home](#page-3-0) > [Before You Use Brother Web Connect](#page-5-0) > [Set Up Brother Web Connect](#page-15-0) > Delete a Brother Web Connect Account on Your Machine

### **Delete a Brother Web Connect Account on Your Machine**

- >> MFC-J4320DW/MFC-J4420DW
- >> MFC-J4620DW/MFC-J5520DW/MFC-J5620DW/MFC-J5720DW/MFC-J5920DW

#### **MFC-J4320DW/MFC-J4420DW**

1. Press  $\triangleleft$  or  $\triangleright$  to display Web.

Press Web.

2. If information regarding the Internet connection is displayed on the machine's LCD, read the information and press OK.

You will be asked if you want to display this information again in the future.

3. Press Yes or No.

Occasionally, updates or announcements about Brother Web Connect's features will be displayed on the LCD. Read the information, and then press OK.

- 4. Press  $\blacktriangle$  or  $\nabla$  to display the service that hosts the account you want to delete. Press the service name.
- 5. Press Register/Delete > Delete Account.
- 6. Press the account that you want to delete. You can delete more than one account at one time if needed. The selected account(s) will be indicated by check marks.
- 7. Press OK.

You will be asked to confirm your selections.

- 8. Press Yes to delete.
- 9. Press OK.
- 10. Press **. \**

#### **MFC-J4620DW/MFC-J5520DW/MFC-J5620DW/MFC-J5720DW/MFC-J5920DW**

- 1. Swipe left or right, or press  $\triangleleft$  or  $\triangleright$  to display the More1 screen.
- 2. Press Web.
- 3. If information regarding the Internet connection is displayed on the machine's LCD, read the information and press OK.

You will be asked if you want to display this information again in the future.

4. Press Yes or No.

Occasionally, updates or announcements about Brother Web Connect's features will be displayed on the LCD. Read the information, and then press OK.

- 5. Swipe left or right, or press  $\triangleleft$  or  $\triangleright$  to display the service that hosts the account you want to delete. Press the service name.
- 6. Press Register/Delete Account > Delete Account.
- 7. Press the account that you want to delete. You can delete more than one account at one time if needed. The selected account(s) will be indicated by check marks.
- 8. Press OK.

You will be asked to confirm your selections.

9. Press Yes to delete.

10. Press OK.

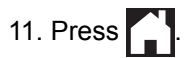

 $\overline{\mathbf{v}}$ 

### **Related Information**

• [Set Up Brother Web Connect](#page-15-0)

<span id="page-24-0"></span> [Home](#page-3-0) > [Before You Use Brother Web Connect](#page-5-0) > [Set Up Brother Web Connect](#page-15-0) > Set Up Brother Web Connect for Brother CreativeCenter

### **Set Up Brother Web Connect for Brother CreativeCenter**

Brother Web Connect is set up to work with Brother CreativeCenter automatically. No configuration is needed to create the calendars, business cards, posters and greeting cards available at [http://www.brother.com/](http://www.brother.com/creativecenter) [creativecenter](http://www.brother.com/creativecenter).

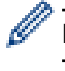

Brother CreativeCenter is not available in all countries.

#### **Related Information**

• [Set Up Brother Web Connect](#page-15-0)

#### <span id="page-25-0"></span>Home > Scan and Upload

### **Scan and Upload**

- [Scan and Upload Documents Using Brother Web Connect](#page-26-0) Upload your scanned photos and documents directly to a web service without using a computer.
- [Upload a Document from an External Memory Device Using Brother Web Connect](#page-28-0) Documents saved on media such as a memory card or a USB flash drive connected to the machine can be uploaded directly to a web service.

<span id="page-26-0"></span>▲ [Home](#page-3-0) > [Scan and Upload](#page-25-0) > Scan and Upload Documents Using Brother Web Connect

### **Scan and Upload Documents Using Brother Web Connect**

Upload your scanned photos and documents directly to a web service without using a computer.

- When scanning and uploading JPEG or Microsoft<sup>®</sup> Office files, black and white scanning is not available.
- When scanning and uploading JPEG files, each page is uploaded as a separate file.
- Uploaded documents are saved in an album named **From\_BrotherDevice**.

For information regarding restrictions, such as the size or number of documents that can be uploaded, refer to the respective service's website.

If you are a restricted Web Connect user due to the Secure Function Lock feature (available for certain models), you cannot upload the scanned data.

#### >> MFC-J4320DW/MFC-J4420DW

[>> MFC-J4620DW/MFC-J5520DW/MFC-J5620DW/MFC-J5720DW/MFC-J5920DW](#page-27-0)

#### **MFC-J4320DW/MFC-J4420DW**

- 1. Load your document.
- 2. Press  $\triangleleft$  or  $\triangleright$  to display Web.

Press Web.

- You can also press Scan > to Web.
- If information regarding the Internet connection is displayed on the machine's LCD, read the information and press OK.
- Occasionally, updates or announcements about Brother Web Connect's features will be displayed on the LCD. Read the information, and then press OK.
- 3. Press  $\blacktriangle$  or  $\nabla$  to display the service that hosts the account to which you want to upload. Press the service name.
- 4. Press  $\blacktriangle$  or  $\nabla$  to display your account name, and then press it.
- 5. If the PIN entry screen is displayed, enter the four-digit PIN and press OK.
- 6. Press Upload: Scanner.
- 7. If you are prompted to specify your document's file format, select the file format of the document you are scanning.
- 8. When the Scan Settings screen appears on the LCD, do one of the following:
	- To continue without changing the scan settings, press OK.
	- Select the scan settings you want to change, and then press OK.

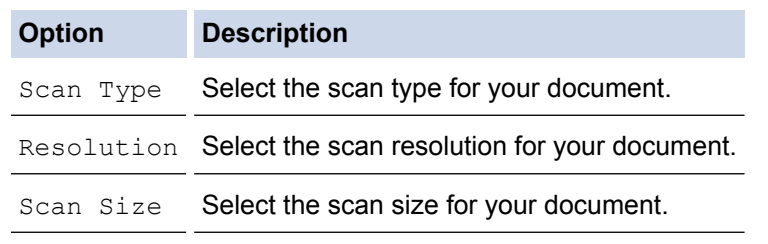

When scanning and uploading JPEG files, each page is uploaded as a separate file.

9. If the LCD prompts you to Select a Tag, press the tag you want.

Press OK.

10. Press OK

The machine scans the document and starts uploading. If you are using the machine's scanner glass, follow the LCD instructions to complete the scanning job.

### <span id="page-27-0"></span>**MFC-J4620DW/MFC-J5520DW/MFC-J5620DW/MFC-J5720DW/MFC-J5920DW**

- 1. Load your document.
- 2. Swipe left or right, or press  $\triangleleft$  or  $\triangleright$  to display the More1 screen.
- 3. Press Web.

B

You can also press Scan > to Web.

- If information regarding the Internet connection is displayed on the machine's LCD, read the information and press OK.
- Occasionally, updates or announcements about Brother Web Connect's features will be displayed on the LCD. Read the information, and then press OK.
- 4. Swipe left or right, or press  $\triangleleft$  or  $\triangleright$  to display the service that hosts the account to which you want to upload. Press the service name.
- 5. Swipe up or down, or press  $\triangle$  or  $\nabla$  to display your account name, and then press it.
- 6. If the PIN entry screen is displayed, enter the four-digit PIN and press OK.
- 7. Press Upload from Scanner.
- 8. If you are prompted to specify your document's file format, select the file format of the document you are scanning.
- 9. When the Scan Settings screen appears on the LCD, do one of the following:
	- $\cdot$  To continue without changing the scan settings, press  $OK$ .
	- Select the scan settings you want to change, and then press OK.

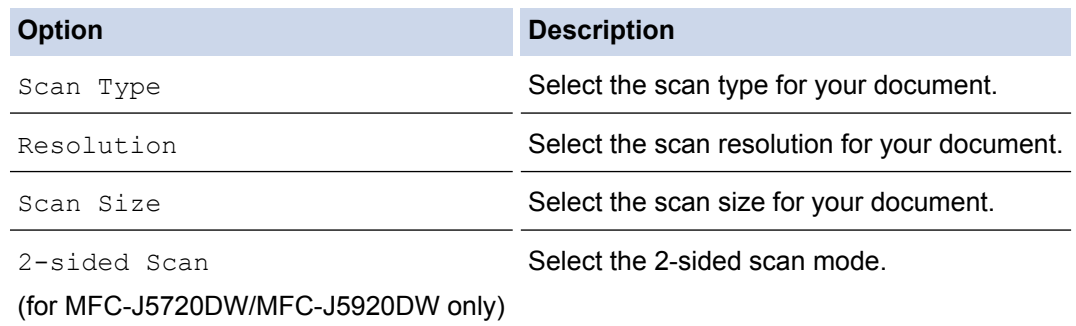

- When scanning and uploading JPEG files, each page is uploaded as a separate file.
- 2-sided Scan is available only when you scan from the ADF.
- 10. If the LCD prompts you to Select a Tag, press the tag you want.

Press OK.

11. Press OK.

The machine scans the document and starts uploading. If you are using the machine's scanner glass, follow the LCD instructions to complete the scanning job.

## **Related Information**

• [Scan and Upload](#page-25-0)

<span id="page-28-0"></span>▲ [Home](#page-3-0) > [Scan and Upload](#page-25-0) > Upload a Document from an External Memory Device Using Brother Web Connect

### **Upload a Document from an External Memory Device Using Brother Web Connect**

Documents saved on media such as a memory card or a USB flash drive connected to the machine can be uploaded directly to a web service.

• Uploaded documents are saved in an album named **From\_BrotherDevice**.

For information regarding restrictions, such as the size or number of documents that can be uploaded, refer to the respective service's website.

If you are a restricted Web Connect user due to the Secure Function Lock feature (available for certain models), you cannot upload the scanned data.

#### (For Hong Kong, Taiwan and Korea)

Brother Web Connect supports only file names written in English. Files named in the local language will not be uploaded.

#### >> MFC-J4320DW/MFC-J4420DW >> MFC-J4620DW/MFC-J5520DW/MFC-J5620DW/MFC-J5720DW/MFC-J5920DW

#### **MFC-J4320DW/MFC-J4420DW**

- 1. Open the media slot cover.
- 2. Insert a memory card or USB flash drive into your machine. The LCD screen automatically changes.
- 3. Press  $\triangle$  or  $\nabla$  to display Web.

Press Web.

Ø

- If information regarding the Internet connection is displayed on the machine's LCD, read the information and press OK.
	- Occasionally, updates or announcements about Brother Web Connect's features will be displayed on the LCD. Read the information, and then press OK.
- 4. Press  $\blacktriangle$  or  $\nabla$  to display the service that hosts the account to which you want to upload. Press the service name.
- 5. Press  $\triangle$  or  $\nabla$  to display your account name, and then press it.
- 6. If the PIN entry screen is displayed, enter the four-digit PIN and press OK.
- 7. Press Upload: Media.
- 8. Press ◀ or ▶ to display the desired document, and press it. Confirm the document on the LCD and press OK. Repeat this step until you have selected all the documents that you want to upload.
- 9. When finished, press OK.
- 10. Press OK.

The machine starts uploading the document(s).

#### **MFC-J4620DW/MFC-J5520DW/MFC-J5620DW/MFC-J5720DW/MFC-J5920DW**

- 1. Open the media slot cover.
- 2. Insert a memory card or USB flash drive into your machine. The LCD screen automatically changes.
- 3. Press Web.
- If information regarding the Internet connection is displayed on the machine's LCD, read the information and press OK.
	- Occasionally, updates or announcements about Brother Web Connect's features will be displayed on the LCD. Read the information, and then press OK.
- 4. Swipe left or right, or press < or > to display the service that hosts the account to which you want to upload. Press the service name.
- 5. Swipe up or down, or press  $\triangle$  or  $\nabla$  to display your account name, and then press it.
- 6. If the PIN entry screen is displayed, enter the four-digit PIN and press OK.
- 7. Press Upload from Media.
- 8. Swipe left or right, or press < or b to display the desired document, and press it. Confirm the document on the LCD and press OK.

Repeat this step until you have selected all the documents that you want to upload.

- 9. When finished, press OK.
- 10. Press OK.

The machine starts uploading the document(s).

 **Related Information**

• [Scan and Upload](#page-25-0)

#### <span id="page-30-0"></span>Home > Download, Print, and Save

### **Download, Print, and Save**

• [Download and Print Documents Using Brother Web Connect](#page-31-0)

#### • [Download and Save a Document to an External Memory Device](#page-37-0)

JPEG, PDF and Microsoft<sup>®</sup> Office files can be downloaded from a service and saved directly on media connected to the machine. Documents that other users have uploaded for to their own accounts sharing can also be downloaded to your machine as long as you have viewing privileges for those documents. Certain services allow guest users to view documents that are public. When accessing a service or an account as a guest user, you can view documents that the owner has made public, that is, documents with no viewing restrictions.

<span id="page-31-0"></span>▲ [Home](#page-3-0) > [Download, Print, and Save](#page-30-0) > Download and Print Documents Using Brother Web Connect

### **Download and Print Documents Using Brother Web Connect**

Documents that have been uploaded to your account can be downloaded directly to your machine and printed. Documents that other users have uploaded to their own accounts for sharing can also be downloaded to your machine and printed, as long as you have viewing privileges for those documents.

Certain services allow guest users to view documents that are public. When accessing a service or an account as a guest user, you can view documents that the owner has made public and documents with no viewing restrictions.

To download other users' documents, you must have access privileges to view the corresponding albums or documents.

If you are a restricted user for Web Connect due to the Secure Function Lock feature (available for certain models), you cannot download the data.

The Secure Function Lock Page Limit feature applies to the print job using Web Connect.

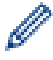

(For Hong Kong, Taiwan and Korea)

Brother Web Connect supports only file names written in English. Files named in the local language will not be downloaded.

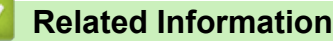

- [Download, Print, and Save](#page-30-0)
- [Download and Print Using PICASA WEB ALBUMS](#page-32-0)™, FLICKR®, FACEBOOK, GOOGLE DRIVE™, EVERNOTE®[, DROPBOX, ONEDRIVE and BOX](#page-32-0)
- [Download and Print Brother CreativeCenter Templates](#page-35-0)

<span id="page-32-0"></span>▲ [Home](#page-3-0) > [Download, Print, and Save](#page-30-0) > [Download and Print Documents Using Brother Web](#page-31-0) [Connect](#page-31-0) > Download and Print Using PICASA WEB ALBUMS™, FLICKR®, FACEBOOK, GOOGLE DRIVE™, EVERNOTE®, DROPBOX, ONEDRIVE and BOX

### **Download and Print Using PICASA WEB ALBUMS™, FLICKR®, FACEBOOK, GOOGLE DRIVE™, EVERNOTE®, DROPBOX, ONEDRIVE and BOX**

>> MFC-J4320DW/MFC-J4420DW

[>> MFC-J4620DW/MFC-J5520DW/MFC-J5620DW/MFC-J5720DW/MFC-J5920DW](#page-33-0)

### **MFC-J4320DW/MFC-J4420DW**

1. Press  $\triangleleft$  or  $\triangleright$  to display Web.

Press Web.

If information regarding the Internet connection is displayed on the machine's LCD, read the information and press OK.

- Occasionally, updates or announcements about Brother Web Connect's features will be displayed on the LCD. Read the information, and then press OK.
- 2. Press  $\blacktriangle$  or  $\nabla$  to display the service that hosts the document you want to download and print.
- Press the service name.
- 3. Do one of the following:
	- To log on to the service, press  $\triangle$  or  $\nabla$  to display your account name, and then press it. If the PIN entry screen is displayed, enter the four-digit PIN and press OK.
	- To access the service as a guest user, press  $\blacktriangle$  or  $\nabla$  to display Use as a GuestUser, and then press it. When the information regarding access as a guest user is displayed, press OK.
- 4. Press Download: Print.
	- If you accessed the service as a guest user, enter or select the account name of the user whose documents you want to download.
	- For Facebook, Picasa Web Albums™ and Flickr®:
		- To download your own documents from the service, press Your album.
		- To download other users' documents from the service, press  $\text{other user's album}$ , and then enter or select the account name of the user whose documents you want to download.
- 5. Press  $\triangle$  or  $\nabla$  to display the desired album, and then press it.
	- An album is a collection of documents. However, the actual term may differ depending on the service you use. When using Evernote<sup>®</sup>, you must select the notebook, and then select the note.
		- Some services do not require documents to be saved in albums. For documents not saved in albums, select See Unsorted Files or See UnsortedPhotos to select documents. You can not download documents from other users if they are not saved in an album.
- 6. Press the thumbnail of the document you want to print. Confirm the document on the LCD and press OK. Select additional documents to print (you can select up to 10 documents).
- 7. When finished, press OK.
- 8. The Print Settings screen will be displayed. Do one of the following:
	- To continue without changing the print settings, press OK.
	- Select the print settings you want to change, and then press OK.

<span id="page-33-0"></span>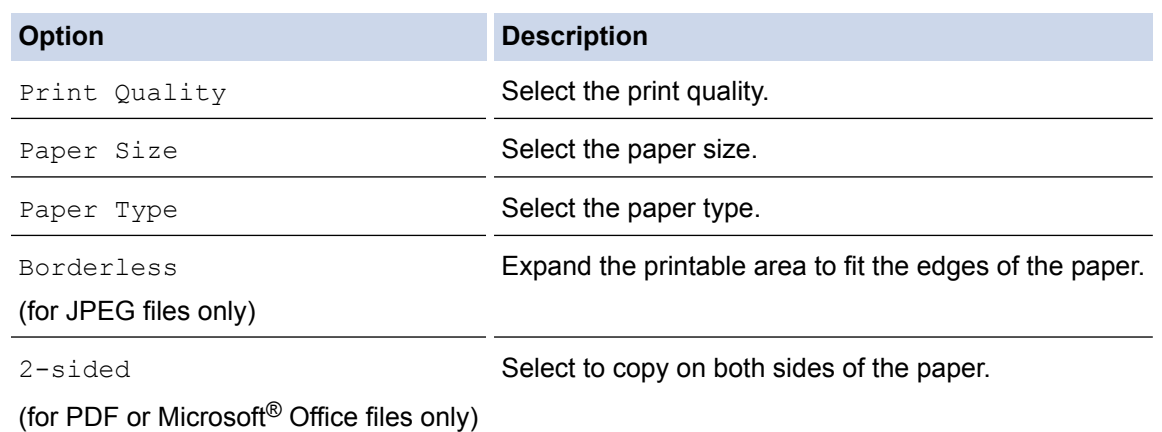

9. Press OK to print.

The machine starts downloading and printing the documents.

#### **MFC-J4620DW/MFC-J5520DW/MFC-J5620DW/MFC-J5720DW/MFC-J5920DW**

- 1. Swipe left or right, or press  $\triangleleft$  or  $\triangleright$  to display the More1 screen.
- 2. Press Web.
	- If information regarding the Internet connection is displayed on the machine's LCD, read the information and press OK.
	- Occasionally, updates or announcements about Brother Web Connect's features will be displayed on the LCD. Read the information, and then press OK.
- 3. Swipe left or right, or press  $\triangleleft$  or  $\triangleright$  to display the service that hosts the document you want to download and print.

Press the service name.

- 4. Do one of the following:
	- To log on to the service with your account, swipe up or down, or press  $\triangle$  or  $\nabla$  to display your account name, and then press it. If the PIN entry screen is displayed, enter the four-digit PIN and press OK.
	- To access the service as a quest user, swipe up or down, or press  $\triangle$  or  $\nabla$  to display Use Service as a Guest User, and then press it. When the information regarding access as a guest user is displayed, press OK.
- 5. Press Download to Print.
	- If you accessed the service as a guest user, enter or select the account name of the user whose documents you want to download.
	- For Facebook, Picasa Web Albums™ and Flickr®:
		- To download your own documents from the service, press Your album.
		- To download other users' documents from the service, press Other user's album, and then enter or select the account name of the user whose documents you want to download.
- 6. Swipe up or down, or press  $\blacktriangle$  or  $\nabla$  to display the desired album, and then press it.
	- An album is a collection of documents. However, the actual term may differ depending on the service you use. When using Evernote<sup>®</sup>, you must select the notebook, and then select the note.
	- Some services do not require documents to be saved in albums. For documents not saved in albums, select Show Unsorted Files or Show Unsorted Photos to select documents. You can not download documents from other users if they are not saved in an album.
- 7. Press the thumbnail of the document you want to print. Confirm the document on the LCD and press OK. Select additional documents to print (you can select up to 10 documents).
- 8. When finished, press OK.
- 9. The Print Settings screen will be displayed. Do one of the following:
	- $\bullet$  To continue without changing the print settings, press  $OK$ .
	- Select the print settings you want to change, and then press OK.

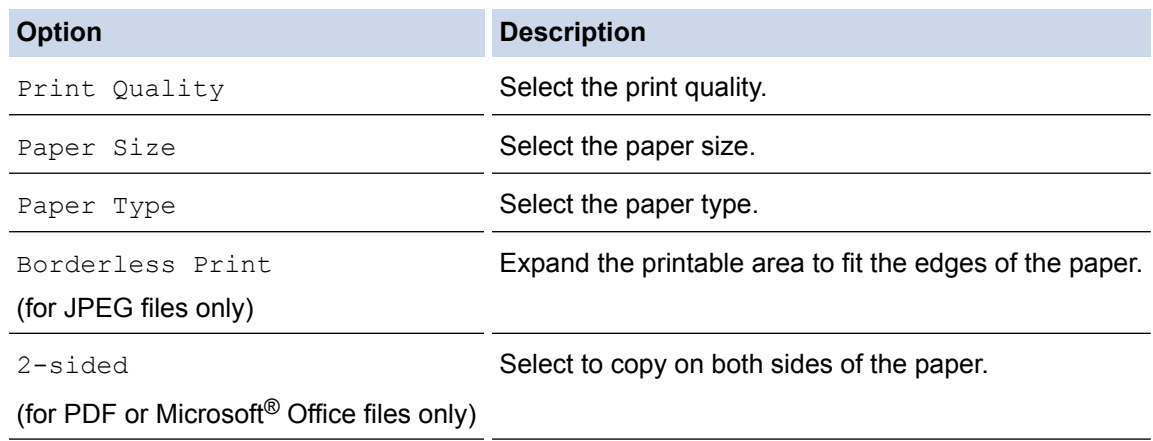

10. Press OK to print.

The machine starts downloading and printing the documents.

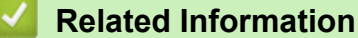

• [Download and Print Documents Using Brother Web Connect](#page-31-0)

<span id="page-35-0"></span> [Home](#page-3-0) > [Download, Print, and Save](#page-30-0) > [Download and Print Documents Using Brother Web](#page-31-0) [Connect](#page-31-0) > Download and Print Brother CreativeCenter Templates

### **Download and Print Brother CreativeCenter Templates**

Brother CreativeCenter is not available in all countries.

>> MFC-J4320DW/MFC-J4420DW

>> MFC-J4620DW/MFC-J5520DW/MFC-J5620DW/MFC-J5720DW/MFC-J5920DW

#### **MFC-J4320DW/MFC-J4420DW**

1. Press  $\triangleleft$  or  $\triangleright$  to display Apps.

Press Apps.

- If information regarding the Internet connection is displayed on the machine's LCD, read it, and then press OK.
- Occasionally, updates or announcements about Brother Web Connect's features will be displayed on the LCD. Read the information, and then press OK.
- 2. Press Print "CreativeCenter" Templates.
- 3. Press  $\blacktriangle$  or  $\nabla$  to display the desired category, and then press it.
- 4. Select the desired file. Enter the number of copies you want to print and then press OK. Repeat this step until you have selected all the files that you want to print.
- 5. When finished, press OK.

D

If information regarding the recommended print settings is displayed on the machine's LCD, read the information and press OK.

- 6. The Print Settings screen will be displayed. Do one of the following:
	- To continue without changing the print settings, press  $OK$ .
	- Select the print settings you want to change, and then press OK.

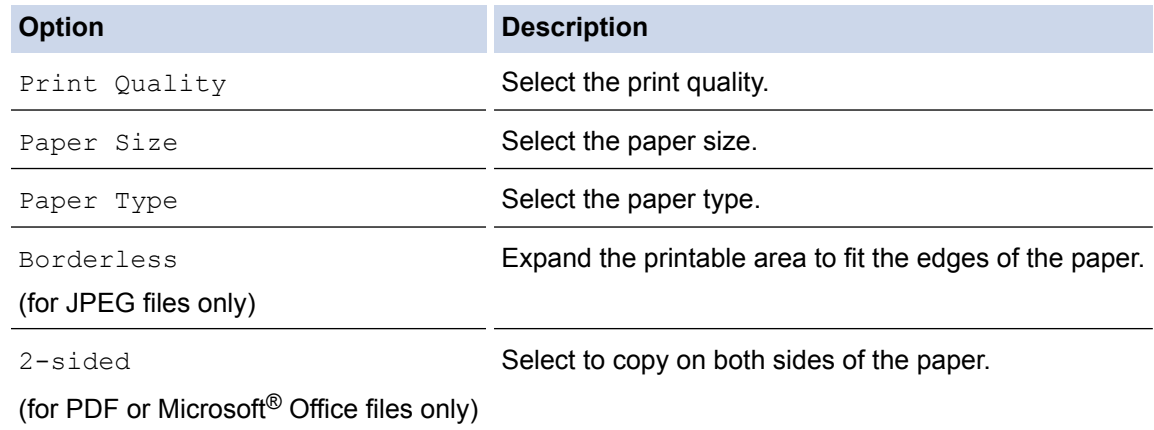

7. Press OK.

The machine starts downloading and printing the documents.

#### **MFC-J4620DW/MFC-J5520DW/MFC-J5620DW/MFC-J5720DW/MFC-J5920DW**

- 1. Swipe left or right, or press  $\triangleleft$  or  $\triangleright$  to display the More1 screen.
- 2. Press Apps.
- If information regarding the Internet connection is displayed on the machine's LCD, read it, and then press OK.
	- Occasionally, updates or announcements about Brother Web Connect's features will be displayed on the LCD. Read the information, and then press OK.
- 3. Press Print "CreativeCenter" Templates.
- 4. Swipe up or down, or press  $\blacktriangle$  or  $\nabla$  to display the desired category, and then press it.
- 5. Select the desired file. Enter the number of copies to print and then press OK. Repeat this step until you have selected all the files that you want to print.
- 6. When finished, press OK.

Ø

If information regarding the recommended print settings is displayed on the machine's LCD, read the information and press OK.

- 7. The Print Settings screen will be displayed. Do one of the following:
	- To continue without changing the print settings, press OK.
	- Select the print settings you want to change, and then press OK.

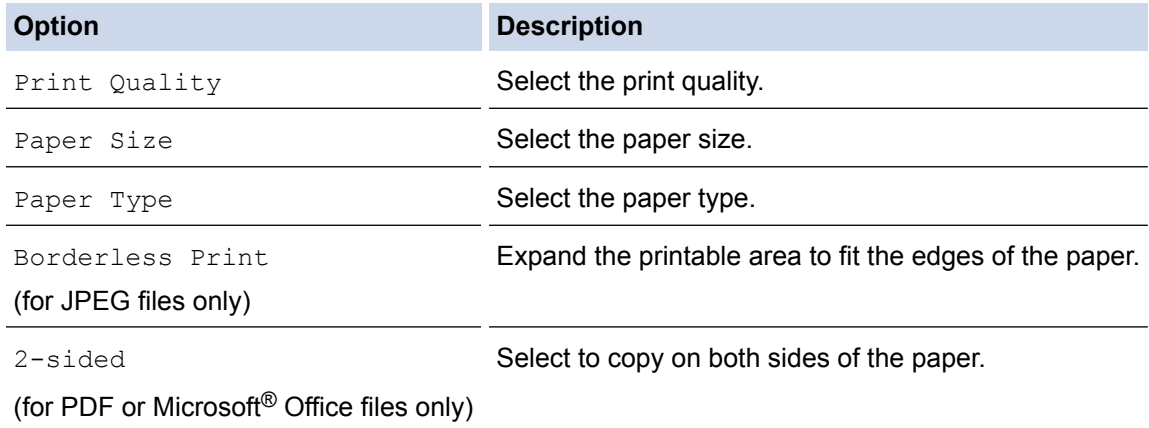

8. Press OK.

The machine starts downloading and printing the documents.

#### **Related Information**

• [Download and Print Documents Using Brother Web Connect](#page-31-0)

 [Home](#page-3-0) > [Download, Print, and Save](#page-30-0) > Download and Save a Document to an External Memory Device

# **Download and Save a Document to an External Memory Device**

JPEG, PDF and Microsoft® Office files can be downloaded from a service and saved directly on media connected to the machine. Documents that other users have uploaded for to their own accounts sharing can also be downloaded to your machine as long as you have viewing privileges for those documents. Certain services allow guest users to view documents that are public. When accessing a service or an account as a guest user, you can view documents that the owner has made public, that is, documents with no viewing restrictions.

- Make sure there is enough available space on your memory card or USB flash drive.
- To download other users' documents, you must have access privileges to view the corresponding albums or documents.
- >> MFC-J4320DW/MFC-J4420DW

[>> MFC-J4620DW/MFC-J5520DW/MFC-J5620DW/MFC-J5720DW/MFC-J5920DW](#page-38-0)

#### **MFC-J4320DW/MFC-J4420DW**

- 1. Open the media slot cover.
- 2. Insert a memory card or USB flash drive into your machine.

The LCD screen automatically changes.

3. Press  $\triangle$  or  $\nabla$  to display Web.

Press Web.

- If information regarding the Internet connection is displayed on the machine's LCD, read the information and press OK.
	- Occasionally, updates or announcements about Brother Web Connect's features will be displayed on the LCD. Read the information, and then press OK.
- 4. Press  $\blacktriangle$  or  $\nabla$  to display the service that hosts the document you want to download.

Press the service name.

- 5. Do one of the following:
	- To log on to the service, press  $\triangle$  or  $\nabla$  to display your account name, and then press it. If the PIN entry screen is displayed, enter the four-digit PIN and press OK.
	- To access the service as a guest user, press  $\blacktriangle$  or  $\nabla$  to display Use as a GuestUser, and then press it. When the information regarding access as a guest user is displayed, press OK.
- 6. Press Download: Media.

If you accessed the service as a guest user, enter or select the account name of the user whose documents you want to download.

- For Facebook, Picasa Web Albums™ and Flickr®:
	- To download your own documents from the service, press Your album.
	- To download other users' documents from the service, press  $\text{other user's album}$ , and then enter or select the account name of the user whose documents you want to download.
- 7. Press  $\triangle$  or  $\nabla$  to display the desired album, and then press it.
	- An album is a collection of documents. However, the actual term may differ depending on the service you use. When using Evernote<sup>®</sup>, you must select the notebook, and then select the note.
	- Some services do not require documents to be saved in albums. For documents not saved in albums, select See Unsorted Files or See UnsortedPhotos to select documents. You can not download documents from other users if they are not saved in an album.
- 8. Press the thumbnail of the document you want to download. Confirm the document on the LCD and press OK. Select additional documents to download (you can select up to 10 documents).
- 9. When finished, press OK.

<span id="page-38-0"></span>10. Press OK to download.

The machine starts downloading the documents.

- Downloaded files are renamed based on the current date. For example, the first document saved on July 1, would be named 07010001.jpg. Note that the region setting also determines the date format of the file name.
- Documents are saved in the "BROTHER" folder, which will be created automatically at the root level of the external memory device you are using.

#### **MFC-J4620DW/MFC-J5520DW/MFC-J5620DW/MFC-J5720DW/MFC-J5920DW**

- 1. Open the media slot cover.
- 2. Insert a memory card or USB flash drive into your machine.

The LCD screen automatically changes.

- 3. Press Web.
	- If information regarding the Internet connection is displayed on the machine's LCD, read the information and press OK.
		- Occasionally, updates or announcements about Brother Web Connect's features will be displayed on the LCD. Read the information, and then press OK.
- 4. Swipe left or right, or press  $\triangleleft$  or  $\triangleright$  to display the service that hosts the document you want to download. Press the service name.
- 5. Do one of the following:
	- To log on to the service with your account, swipe up or down, or press  $\triangle$  or  $\nabla$  to display your account name, and then press it. If the PIN entry screen is displayed, enter the four-digit PIN and press OK.
	- To access the service as a guest user, swipe up or down, or press  $\blacktriangle$  or  $\nabla$  to display Use Service as a Guest User, and then press it. When the information regarding access as a guest user is displayed, press OK.
- 6. Press Download to Media.
	- If you accessed the service as a guest user, enter or select the account name of the user whose documents you want to download.
		- For Facebook, Picasa Web Albums™ and Flickr®:
			- To download your own documents from the service, press Your album.
			- To download other users' documents from the service, press  $\text{other user's album}$ , and then enter or select the account name of the user whose documents you want to download.
- 7. Swipe up or down, or press  $\triangle$  or  $\nabla$  to display the desired album, and then press it.
	- An album is a collection of documents. However, the actual term may differ depending on the service you use. When using Evernote<sup>®</sup>, you must select the notebook, and then select the note.
	- Some services do not require documents to be saved in albums. For documents not saved in albums, select Show Unsorted Files or Show Unsorted Photos to select documents. You can not download documents from other users if they are not saved in an album.
- 8. Press the thumbnail of the document you want to download. Confirm the document on the LCD and press OK. Select additional documents to download (you can select up to 10 documents).
- 9. When finished, press OK.
- 10. Press OK to download.
	- The machine starts downloading the documents.
- Downloaded files are renamed based on the current date. For example, the first image saved on July 1, would be named 07010001.jpg. Note that the region setting also determines the date format of the file name.
- Images are saved in the "BROTHER" folder, which can be found on the root level of the media.

### **Related Information**

∣√

• [Download, Print, and Save](#page-30-0)

#### <span id="page-40-0"></span>▲ [Home](#page-3-0) > FaxForward to Cloud

# **FaxForward to Cloud**

- [FaxForward to Cloud](#page-41-0)
- [Turn On FaxForward to Cloud](#page-42-0) Turn on the FaxForward to Cloud feature to automatically forward your incoming faxes to the online service account of your choice.
- [Turn Off FaxForward to Cloud](#page-44-0)

Turn off the FaxForward to Cloud feature if you do not want to automatically forward your incoming faxes to any of your online service accounts.

<span id="page-41-0"></span> [Home](#page-3-0) > [FaxForward to Cloud](#page-40-0) > FaxForward to Cloud

# **FaxForward to Cloud**

Use the FaxForward to Cloud feature to automatically forward your incoming faxes to your account(s) with the available online services.

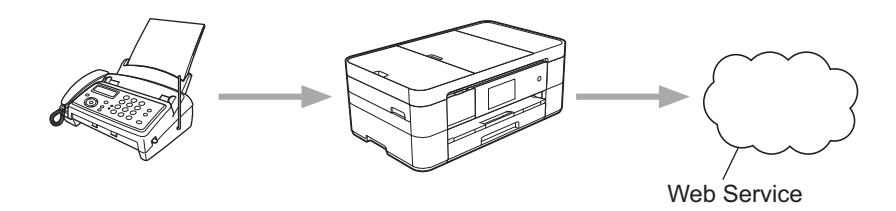

### **Related Information**

- [FaxForward to Cloud](#page-40-0)
- [Accessible Services](#page-7-0)

<span id="page-42-0"></span> [Home](#page-3-0) > [FaxForward to Cloud](#page-40-0) > Turn On FaxForward to Cloud

### **Turn On FaxForward to Cloud**

Turn on the FaxForward to Cloud feature to automatically forward your incoming faxes to the online service account of your choice.

- If you are a restricted Web Connect user due to the Secure Function Lock feature (available for certain models), you cannot upload the scanned data.
- This feature is available only for black and white faxes.
- If you turn on FaxForward to Cloud, you cannot use the following features:
	- Fax Forward
	- Paging (USA and Canada only)
	- Fax Storage
	- PC Fax Receive

>> MFC-J4320DW/MFC-J4420DW

>> MFC-J4620DW/MFC-J5520DW/MFC-J5620DW/MFC-J5720DW/MFC-J5920DW

#### **MFC-J4320DW/MFC-J4420DW**

1. Press  $\triangleleft$  or  $\triangleright$  to display Apps.

Press Apps.

- If information regarding the Internet connection is displayed on the machine's LCD, read it, and then press OK.
	- Occasionally, updates or announcements about Brother Web Connect's features will be displayed on the LCD. Read the information, and then press OK.
- 2. Press FaxForward to Cloud.

If information regarding FaxForward to Cloud is displayed, read it, and then press OK.

3. Press On.

Ø

- 4. Press  $\triangle$  or  $\nabla$  to display the service you want, and then press it.
- 5. Press  $\triangle$  or  $\nabla$  to display your account name, and then press it.
- 6. If the PIN entry screen is displayed, enter the four-digit PIN and press OK.
- 7. When the Upload Settings screen appears on the LCD, do one of the following:
	- To continue without changing the upload settings, press  $OK$ .
	- Select the upload settings you want to change, and then press OK.

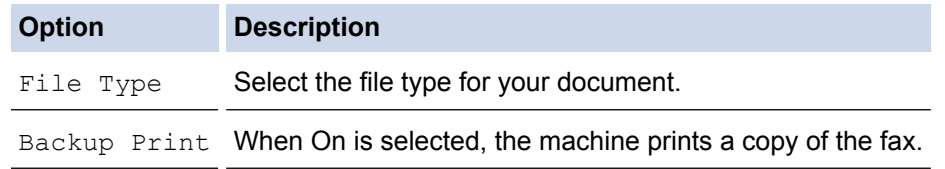

- 8. Read and confirm the displayed list of settings you have selected, and then press OK.
- 9. Press OK.

#### **MFC-J4620DW/MFC-J5520DW/MFC-J5620DW/MFC-J5720DW/MFC-J5920DW**

- 1. Swipe left or right, or press  $\triangleleft$  or  $\triangleright$  to display the More1 screen.
- 2. Press Apps.
- If information regarding the Internet connection is displayed on the machine's LCD, read it, and then press OK.
- Occasionally, updates or announcements about Brother Web Connect's features will be displayed on the LCD. Read the information, and then press OK.
- 3. Press FaxForward to Cloud.

If information regarding FaxForward to Cloud is displayed, read it, and then press OK.

4. Press On.

Ø

- 5. Swipe left or right, or press  $\triangleleft$  or  $\triangleright$  to display the service you want, and then press it.
- 6. Swipe up or down, or press  $\triangle$  or  $\nabla$  to display your account name, and then press it.
- 7. If the PIN entry screen is displayed, enter the four-digit PIN and press OK.
- 8. When the Upload Settings screen appears on the LCD, do one of the following:
	- To continue without changing the upload settings, press OK.
	- Select the upload settings you want to change, and then press OK.

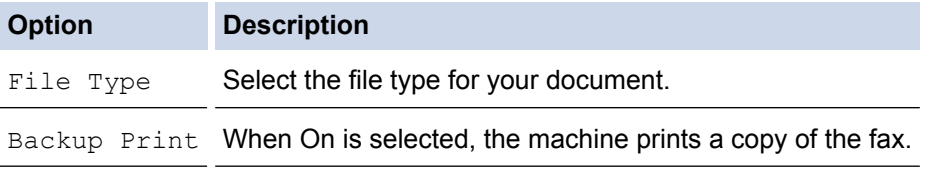

9. Read and confirm the displayed list of settings you have selected, and then press OK.

10. Press OK.

#### **Related Information**

- [FaxForward to Cloud](#page-40-0)
- [Turn Off FaxForward to Cloud](#page-44-0)

<span id="page-44-0"></span> [Home](#page-3-0) > [FaxForward to Cloud](#page-40-0) > Turn Off FaxForward to Cloud

### **Turn Off FaxForward to Cloud**

Turn off the FaxForward to Cloud feature if you do not want to automatically forward your incoming faxes to any of your online service accounts.

- If you are a restricted Web Connect user due to the Secure Function Lock feature (available for certain models), you cannot upload the scanned data.
- If there are received faxes still in your machine's memory, you cannot turn off FaxForward to Cloud.

>> MFC-J4320DW/MFC-J4420DW

>> MFC-J4620DW/MFC-J5520DW/MFC-J5620DW/MFC-J5720DW/MFC-J5920DW

### **MFC-J4320DW/MFC-J4420DW**

1. Press  $\triangleleft$  or  $\triangleright$  to display Apps.

Press Apps.

- If information regarding the Internet connection is displayed on the machine's LCD, read it, and then press OK.
	- Occasionally, updates or announcements about Brother Web Connect's features will be displayed on the LCD. Read the information, and then press OK.
- 2. Press FaxForward to Cloud.

If information regarding  $FaxForward$  to  $Cloud$  is displayed, read it, and then press  $OK$ .

- 3. Press Off.
- 4. Press OK.

#### **MFC-J4620DW/MFC-J5520DW/MFC-J5620DW/MFC-J5720DW/MFC-J5920DW**

- 1. Swipe left or right, or press  $\triangleleft$  or  $\triangleright$  to display the More1 screen.
- 2. Press Apps.
	- If information regarding the Internet connection is displayed on the machine's LCD, read it, and then press OK.
		- Occasionally, updates or announcements about Brother Web Connect's features will be displayed on the LCD. Read the information, and then press OK.
- 3. Press FaxForward to Cloud.

If information regarding FaxForward to Cloud is displayed, read it, and then press OK.

- 4. Press Off.
- 5. Press OK.

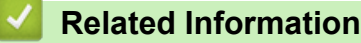

- [FaxForward to Cloud](#page-40-0)
- [Turn On FaxForward to Cloud](#page-42-0)

<span id="page-45-0"></span>Home > About Outline, Scan, and Copy or Cut

# **About Outline, Scan, and Copy or Cut**

#### • [Outline, Scan, and Copy or Cut Parts of Your Documents](#page-46-0)

When you outline specific areas of a document using a red pen and then scan the document, the outlined areas will be captured and can be processed as images in various ways.

<span id="page-46-0"></span>▲ [Home](#page-3-0) > [About Outline, Scan, and Copy or Cut](#page-45-0) > Outline, Scan, and Copy or Cut Parts of Your Documents

# **Outline, Scan, and Copy or Cut Parts of Your Documents**

When you outline specific areas of a document using a red pen and then scan the document, the outlined areas will be captured and can be processed as images in various ways.

#### **Outline and Scan**

When you use a red pen to outline sections of a document and then scan the document, the outlined areas are extracted and saved to media or a cloud service as separate JPEG files.

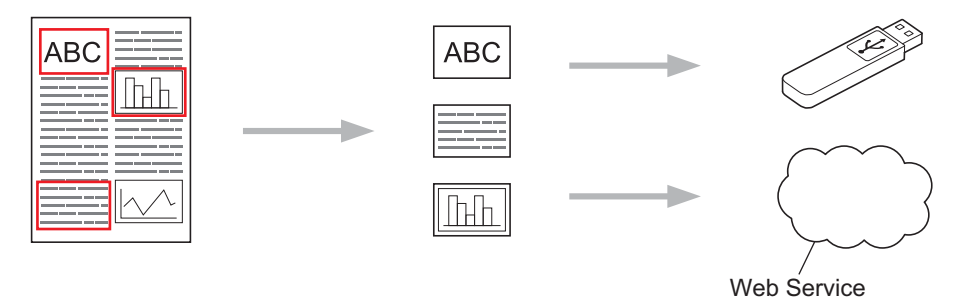

#### **Copy Outlined Area**

When you use a red pen to outline sections of a document and then scan the document, the outlined areas are extracted, rearranged and printed together.

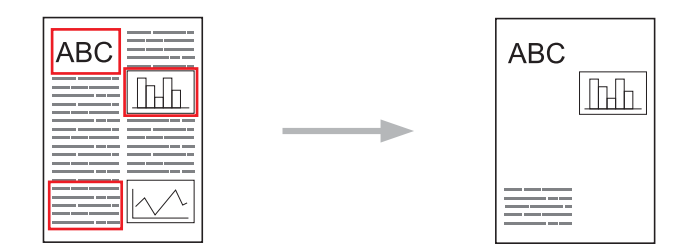

#### **Cut Outlined Area**

When you use a red pen to outline sections of a document and then scan the document, the outlined areas are deleted and the remaining information is printed.

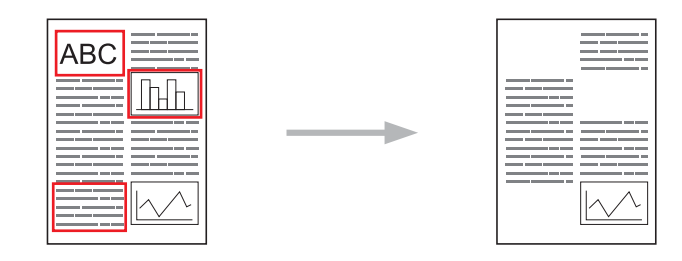

#### **Outlining**

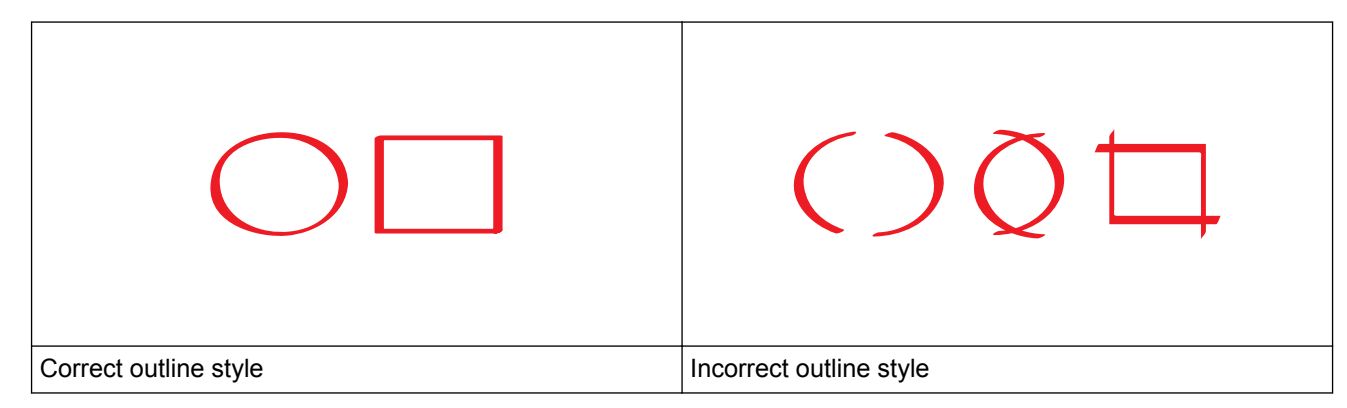

- Use a red pen or marker with a tip width of 0.04-0.39 in. (1.0-10.0 mm), that is, from an extra-fine tip up to an extra-thick marker tip.
- Outlined areas with thick red lines are easier to recognize. However, do not use a pen or marker with a tip wider than indicated above.
- The red outline must not be broken and the line must not cross more than once.
- The outlined area must have a length and width of at least 0.4 in. (1 cm).
- If the paper has a dark background color, the outlined area may be difficult to recognize.

### **Related Information**

- [About Outline, Scan, and Copy or Cut](#page-45-0)
- [Outline and Scan a Document to the Cloud](#page-48-0)
- [Outline and Scan a Document to a Memory Card or USB Flash Drive](#page-50-0)
- [Copy an Outlined Section](#page-51-0)
- [Cut an Outlined Section](#page-52-0)

<span id="page-48-0"></span>▲ [Home](#page-3-0) > [About Outline, Scan, and Copy or Cut](#page-45-0) > [Outline, Scan, and Copy or Cut Parts of Your](#page-46-0) [Documents](#page-46-0) > Outline and Scan a Document to the Cloud

### **Outline and Scan a Document to the Cloud**

The areas outlined using a red pen are extracted and saved to a cloud service as separate JPEG files.

>> MFC-J4320DW/MFC-J4420DW

>> MFC-J4620DW/MFC-J5520DW/MFC-J5620DW/MFC-J5720DW/MFC-J5920DW

#### **MFC-J4320DW/MFC-J4420DW**

- 1. Using a thick red pen or marker, outline the areas of the document that you want to scan.
- 2. Load your document.
- 3. Press  $\triangleleft$  or  $\triangleright$  to display Apps.

Press Apps.

- If information regarding the Internet connection is displayed on the machine's LCD, read it, and then press OK.
	- Occasionally, updates or announcements about Brother Web Connect's features will be displayed on the LCD. Read the information, and then press OK.
- 4. Press Outline&Scan > Save to Cloud.

If information regarding Outline&Scan is displayed, read it, and then press OK.

- 5. Press  $\triangle$  or  $\nabla$  to display the service you want, and then press it.
- 6. Press  $\triangle$  or  $\nabla$  to display your account name, and then press it.
- 7. If the PIN entry screen is displayed, enter the four-digit PIN and press OK.
- 8. If the LCD prompts you to specify scan size, select the scan size of the document you are scanning.
- 9. Press OK.

The machine scans the document and starts uploading.

#### **MFC-J4620DW/MFC-J5520DW/MFC-J5620DW/MFC-J5720DW/MFC-J5920DW**

- 1. Using a thick red pen or marker, outline the areas of the document that you want to scan.
- 2. Load your document.
- 3. Swipe left or right, or press  $\triangleleft$  or  $\triangleright$  to display the More1 screen.
- 4. Press Apps.
	- If information regarding the Internet connection is displayed on the machine's LCD, read it, and then press OK.
	- Occasionally, updates or announcements about Brother Web Connect's features will be displayed on the LCD. Read the information, and then press OK.
- 5. Press Outline&Scan > Save to Cloud.

If information regarding Outline&Scan is displayed, read it, and then press OK.

- 6. Swipe left or right, or press  $\triangleleft$  or  $\triangleright$  to display the service you want, and then press it.
- 7. Swipe up or down, or press  $\blacktriangle$  or  $\nabla$  to display your account name, and then press it.
- 8. If the PIN entry screen is displayed, enter the four-digit PIN and press OK.
- 9. If the LCD prompts you to specify scan size, select the scan size of the document you are scanning.

10. Press OK.

Ø

The machine scans the document and starts uploading.

### **Related Information**

∣√

<span id="page-50-0"></span>▲ [Home](#page-3-0) > [About Outline, Scan, and Copy or Cut](#page-45-0) > [Outline, Scan, and Copy or Cut Parts of Your](#page-46-0) [Documents](#page-46-0) > Outline and Scan a Document to a Memory Card or USB Flash Drive

# **Outline and Scan a Document to a Memory Card or USB Flash Drive**

The areas outlined using a red pen are extracted and saved to media as separate JPEG files.

- Insert the memory card or USB flash drive before scanning.
- >> MFC-J4320DW/MFC-J4420DW

>> MFC-J4620DW/MFC-J5520DW/MFC-J5620DW/MFC-J5720DW/MFC-J5920DW

#### **MFC-J4320DW/MFC-J4420DW**

- 1. Using a thick red pen or marker, outline the areas of the document that you want to scan.
- 2. Load your document.
- 3. Press  $\triangleleft$  or  $\triangleright$  to display Apps.

Press Apps.

- If information regarding the Internet connection is displayed on the machine's LCD, read it, and then press OK.
	- Occasionally, updates or announcements about Brother Web Connect's features will be displayed on the LCD. Read the information, and then press OK.

4. Press Outline&Scan > Save to Media Card.

If information regarding Outline&Scan is displayed, read it, and then press OK.

- 5. If the LCD prompts you to specify scan size, select the scan size of the document you are scanning.
- 6. Press OK.

Ø

The machine scans the document.

#### **MFC-J4620DW/MFC-J5520DW/MFC-J5620DW/MFC-J5720DW/MFC-J5920DW**

- 1. Using a thick red pen or marker, outline the areas of the document that you want to scan.
- 2. Load your document.
- 3. Swipe left or right, or press  $\triangleleft$  or  $\triangleright$  to display the More1 screen.
- 4. Press Apps.
	- If information regarding the Internet connection is displayed on the machine's LCD, read it, and then press OK.
	- Occasionally, updates or announcements about Brother Web Connect's features will be displayed on the LCD. Read the information, and then press OK.
- 5. Press Outline&Scan > Save to Media Card.

If information regarding  $\text{Outline}\&\text{Scan}$  is displayed, read it, and then press OK.

- 6. If the LCD prompts you to specify scan size, select the scan size of the document you are scanning.
- 7. Press OK.

The machine scans the document.

 **Related Information**

<span id="page-51-0"></span>▲ [Home](#page-3-0) > [About Outline, Scan, and Copy or Cut](#page-45-0) > [Outline, Scan, and Copy or Cut Parts of Your](#page-46-0) [Documents](#page-46-0) > Copy an Outlined Section

### **Copy an Outlined Section**

- >> MFC-J4320DW/MFC-J4420DW
- >> MFC-J4620DW/MFC-J5520DW/MFC-J5620DW/MFC-J5720DW/MFC-J5920DW

#### **MFC-J4320DW/MFC-J4420DW**

- 1. Using a thick red pen or marker, outline the areas of the document that you want to copy.
- 2. Load your document.
- 3. Press  $\triangleleft$  or  $\triangleright$  to display Apps.

Press Apps.

If information regarding the Internet connection is displayed on the machine's LCD, read it, and then press OK.

- Occasionally, updates or announcements about Brother Web Connect's features will be displayed on the LCD. Read the information, and then press OK.
- 4. Press Outline&Copy > Copy outlined area.

If information regarding Copy outlined area is displayed, read it, and then press OK.

- 5. Change your Print Quality or your Paper Size if needed. Press OK.
- 6. Press OK.

Ø

The machine scans the document.

#### **MFC-J4620DW/MFC-J5520DW/MFC-J5620DW/MFC-J5720DW/MFC-J5920DW**

- 1. Using a red pen, outline the areas of the document that you want to copy.
- 2. Load your document.
- 3. Swipe left or right, or press  $\triangleleft$  or  $\triangleright$  to display the More1 screen.
- 4. Press Apps.
	- If information regarding the Internet connection is displayed on the machine's LCD, read it, and then press OK.
	- Occasionally, updates or announcements about Brother Web Connect's features will be displayed on the LCD. Read the information, and then press OK.
- 5. Press Outline&Copy > Copy outlined area.

If information regarding Copy outlined area is displayed, read it, and then press OK.

- 6. Change your Print Quality or your Paper Size if needed. Press OK.
- 7. Press OK.

The machine scans the document.

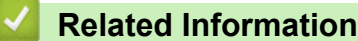

<span id="page-52-0"></span>▲ [Home](#page-3-0) > [About Outline, Scan, and Copy or Cut](#page-45-0) > [Outline, Scan, and Copy or Cut Parts of Your](#page-46-0) [Documents](#page-46-0) > Cut an Outlined Section

## **Cut an Outlined Section**

- >> MFC-J4320DW/MFC-J4420DW
- >> MFC-J4620DW/MFC-J5520DW/MFC-J5620DW/MFC-J5720DW/MFC-J5920DW

#### **MFC-J4320DW/MFC-J4420DW**

- 1. Using a thick red pen or marker, outline the areas of the document that you want to cut.
- 2. Load your document.
- 3. Press  $\triangleleft$  or  $\triangleright$  to display Apps.

Press Apps.

If information regarding the Internet connection is displayed on the machine's LCD, read it, and then press OK.

- Occasionally, updates or announcements about Brother Web Connect's features will be displayed on the LCD. Read the information, and then press OK.
- 4. Press Outline & Copy > Cut outlined area.

If information regarding Cut outlined area is displayed, read it, and then press OK.

- 5. Change your Print Quality or your Paper Size if needed. Press OK.
- 6. Press OK.

Ø

The machine scans the document.

#### **MFC-J4620DW/MFC-J5520DW/MFC-J5620DW/MFC-J5720DW/MFC-J5920DW**

- 1. Using a red pen, outline the areas of the document that you want to cut.
- 2. Load your document.
- 3. Swipe left or right, or press  $\triangleleft$  or  $\triangleright$  to display the More1 screen.
- 4. Press Apps.
	- If information regarding the Internet connection is displayed on the machine's LCD, read it, and then press OK.
	- Occasionally, updates or announcements about Brother Web Connect's features will be displayed on the LCD. Read the information, and then press OK.
- 5. Press Outline&Copy > Cut outlined area.

If information regarding Cut outlined area is displayed, read it, and then press OK.

- 6. Change your Print Quality or your Paper Size if needed. Press OK.
- 7. Press OK.

The machine scans the document.

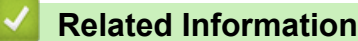

#### <span id="page-53-0"></span>▲ [Home](#page-3-0) > NotePrint and NoteScan

### **NotePrint and NoteScan**

#### • [NotePrint and NoteScan Overview](#page-54-0)

Use this function to print note sheets and the folders designed to hold them, and to scan note sheets so that each page of notes is saved as a JPEG file.

<span id="page-54-0"></span>▲ [Home](#page-3-0) > [NotePrint and NoteScan](#page-53-0) > NotePrint and NoteScan Overview

### **NotePrint and NoteScan Overview**

Use this function to print note sheets and the folders designed to hold them, and to scan note sheets so that each page of notes is saved as a JPEG file.

The printed note sheets can be folded in half or quarters, used, and stored in the folders. After writing on the note sheets pre-printed with lines or a grid, scan the sheets and save your notes to media or to a cloud service.

### **NotePrint**

Select a specific style of note sheet or note folder to print.

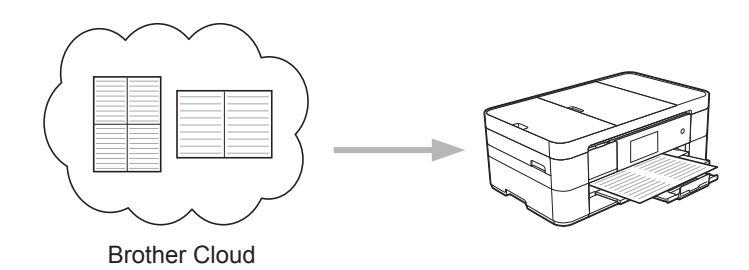

#### **NoteScan**

After writing on your note sheet, scan it to save each section of notes as a JPEG file. If you use our 2-, 4-, or 8 in-1 style, each page of notes is saved as a separate JPEG file.

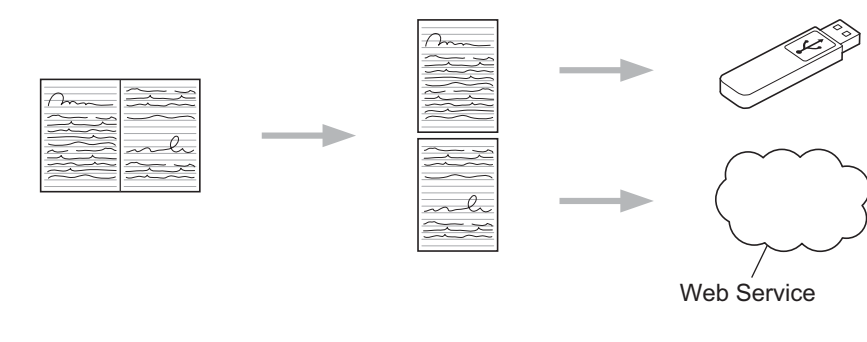

You must use Brother note sheet templates to successfully use the NoteScan feature.

#### **Note Sheet templates:**

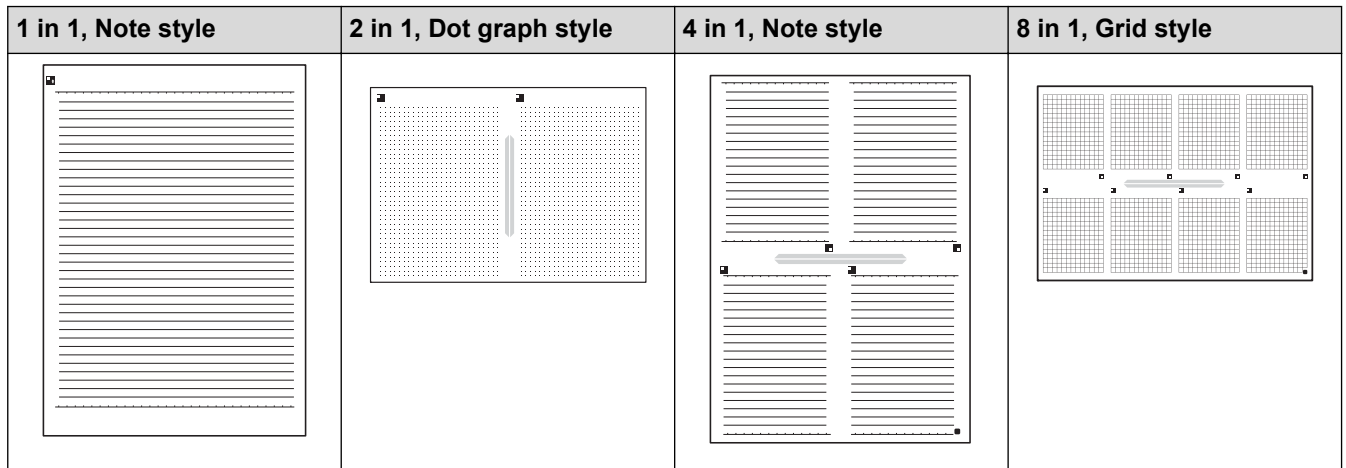

### **Note Folder templates:**

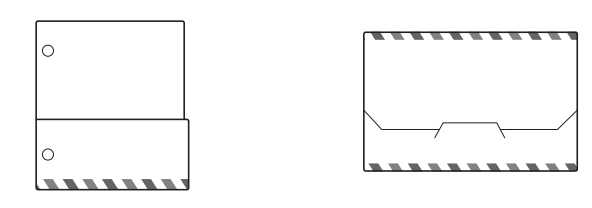

#### **How to use note sheets and note folders**

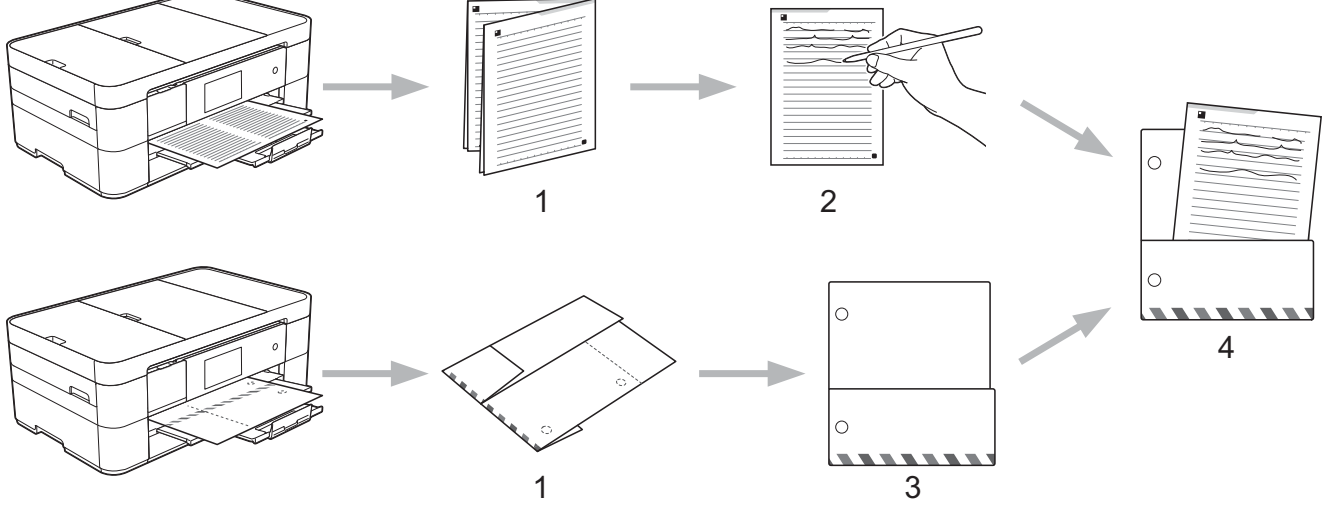

- 1. Print template and fold on dotted lines.
- 2. Write your notes.
- 3. Tape sides and punch binder holes in folder, if needed.
- 4. Store notes in the custom folder for later use.

#### **Related Information**

- [NotePrint and NoteScan](#page-53-0)
- [Print Note Sheet and Folder Templates](#page-56-0)
- [Scan a Note Sheet to the Cloud](#page-58-0)
- [Scan a Note Sheet to a Memory Card or USB Flash Drive](#page-59-0)

<span id="page-56-0"></span> [Home](#page-3-0) > [NotePrint and NoteScan](#page-53-0) > [NotePrint and NoteScan Overview](#page-54-0) > Print Note Sheet and Folder **Templates** 

# **Print Note Sheet and Folder Templates**

- >> MFC-J4320DW/MFC-J4420DW
- >> MFC-J4620DW/MFC-J5520DW/MFC-J5620DW/MFC-J5720DW/MFC-J5920DW

### **MFC-J4320DW/MFC-J4420DW**

1. Press  $\triangleleft$  or  $\triangleright$  to display Apps.

Press Apps.

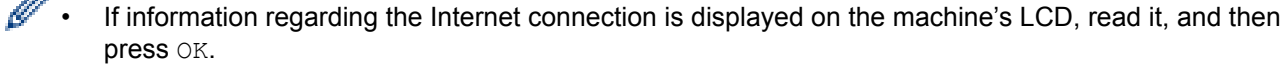

- Occasionally, updates or announcements about Brother Web Connect's features will be displayed on the LCD. Read the information, and then press OK.
- 2. Press NoteScan > Print Note & Folder template.

If information regarding Print Note & Folder template is displayed, read it, and then press OK.

3. Press Note Format or Note Folder.

- 4. Do one of the following:
	- If you selected the Note Format option, select the format and page layout.
	- If you selected the Note Folder option, select the category.

Ø • A Note Folder is specially designed to coordinate with the type of Notes you print.

- After the folder is printed, fold the paper along the dotted lines and secure the folded areas with tape or other adhesive. You can use a three-hole punch to make the folder suitable for use in a binder.
- 5. Indicate the number of copies you want to print and press OK.
- 6. Repeat the last two steps to select other formats if needed.
- 7. Press OK.
- 8. Press OK.

The machine starts printing.

#### **MFC-J4620DW/MFC-J5520DW/MFC-J5620DW/MFC-J5720DW/MFC-J5920DW**

- 1. Swipe left or right, or press  $\triangleleft$  or  $\triangleright$  to display the More1 screen.
- 2. Press Apps.
	- If information regarding the Internet connection is displayed on the machine's LCD, read it, and then press OK.
		- Occasionally, updates or announcements about Brother Web Connect's features will be displayed on the LCD. Read the information, and then press OK.
- 3. Press NoteScan > Print Note & Folder template.

If information regarding Print Note & Folder template is displayed, read it, and then press OK.

- 4. Press Note Format or Note Folder.
- 5. Do one of the following:
	- If you selected the Note Format option, select the format and page layout.
	- If you selected the Note Folder option, select the category.
- $\mathscr{Q}$ • A Note Folder is specially designed to coordinate with the type of Notes you print.
	- After the folder is printed, fold the paper along the dotted lines and secure the folded areas with tape or other adhesive. You can use a three-hole punch to make the folder suitable for use in a binder.
- 6. Indicate the number of copies you want to print and press OK.
- 7. Repeat the last two steps to select other formats if needed.
- 8. Press OK.
- 9. Press OK.

The machine starts printing.

#### **Related Information**

• [NotePrint and NoteScan Overview](#page-54-0)

<span id="page-58-0"></span> [Home](#page-3-0) > [NotePrint and NoteScan](#page-53-0) > [NotePrint and NoteScan Overview](#page-54-0) > Scan a Note Sheet to the Cloud

# **Scan a Note Sheet to the Cloud**

Each page of your Note Sheet is saved as a separate JPEG file.

- >> MFC-J4320DW/MFC-J4420DW
- >> MFC-J4620DW/MFC-J5520DW/MFC-J5620DW/MFC-J5720DW/MFC-J5920DW

### **MFC-J4320DW/MFC-J4420DW**

- 1. Load your notes.
- 2. Press  $\triangleleft$  or  $\triangleright$  to display Apps.

Press Apps.

If information regarding the Internet connection is displayed on the machine's LCD, read it, and then press OK.

- Occasionally, updates or announcements about Brother Web Connect's features will be displayed on the LCD. Read the information, and then press OK.
- 3. Press NoteScan > Scan Notes > Save to Cloud.

If information regarding Scan Notes is displayed, read it, and then press OK.

- 4. Press  $\triangle$  or  $\nabla$  to display the service you want, and then press it.
- 5. Press  $\triangle$  or  $\nabla$  to display your account name, and then press it.
- 6. If the PIN entry screen is displayed, enter the four-digit PIN and press OK.
- 7. Press OK.

Ø

The machine scans the document and starts uploading.

#### **MFC-J4620DW/MFC-J5520DW/MFC-J5620DW/MFC-J5720DW/MFC-J5920DW**

- 1. Load your notes.
- 2. Swipe left or right, or press  $\triangleleft$  or  $\triangleright$  to display the More1 screen.
- 3. Press Apps.
	- If information regarding the Internet connection is displayed on the machine's LCD, read it, and then press OK.
		- Occasionally, updates or announcements about Brother Web Connect's features will be displayed on the LCD. Read the information, and then press OK.
- 4. Press NoteScan > Scan Notes > Save to Cloud.

If information regarding Scan Notes is displayed, read it, and then press OK.

- 5. Swipe left or right, or press  $\triangleleft$  or  $\triangleright$  to display the service you want, and then press it.
- 6. Swipe up or down, or press  $\triangle$  or  $\nabla$  to display your account name, and then press it.
- 7. If the PIN entry screen is displayed, enter the four-digit PIN and press OK.
- 8. Press OK.

The machine scans the document and starts uploading.

 **Related Information**

• [NotePrint and NoteScan Overview](#page-54-0)

<span id="page-59-0"></span> [Home](#page-3-0) > [NotePrint and NoteScan](#page-53-0) > [NotePrint and NoteScan Overview](#page-54-0) > Scan a Note Sheet to a Memory Card or USB Flash Drive

# **Scan a Note Sheet to a Memory Card or USB Flash Drive**

Each page of your Note Sheet is saved as a separate JPEG file.

- Insert the memory card or USB flash drive before scanning.
- >> MFC-J4320DW/MFC-J4420DW
- [>> MFC-J4620DW/MFC-J5520DW/MFC-J5620DW/MFC-J5720DW/MFC-J5920DW](#page-58-0)

#### **MFC-J4320DW/MFC-J4420DW**

- 1. Load your notes.
- 2. Press  $\triangleleft$  or  $\triangleright$  to display Apps.

Press Apps.

- If information regarding the Internet connection is displayed on the machine's LCD, read it, and then press OK.
	- Occasionally, updates or announcements about Brother Web Connect's features will be displayed on the LCD. Read the information, and then press OK.
- 3. Press NoteScan > Scan Notes > Save to Media Card.

If information regarding Scan Notes is displayed, read it, and then press OK.

4. Press OK.

The machine scans the document.

#### **MFC-J4620DW/MFC-J5520DW/MFC-J5620DW/MFC-J5720DW/MFC-J5920DW**

- 1. Load your notes.
- 2. Swipe left or right, or press  $\triangleleft$  or  $\triangleright$  to display the More1 screen.
- 3. Press Apps.

D

- If information regarding the Internet connection is displayed on the machine's LCD, read it, and then press OK.
- Occasionally, updates or announcements about Brother Web Connect's features will be displayed on the LCD. Read the information, and then press OK.
- 4. Press NoteScan > Scan Notes > Save to Media Card.

If information regarding Scan Notes is displayed, read it, and then press OK.

5. Press OK.

The machine scans the document.

 **Related Information**

• [NotePrint and NoteScan Overview](#page-54-0)

#### <span id="page-60-0"></span>▲ [Home](#page-3-0) > Shortcut Settings

# **Shortcut Settings**

#### • [Add Web Connect Shortcuts](#page-61-0)

Save your customized settings for uploading to or downloading and printing from online services shortcuts on your machine.

- [Add Apps Shortcuts](#page-63-0) Save your customized settings as Apps shortcuts on your machine.
- [Change Shortcuts](#page-64-0)
- [Edit Shortcut Names](#page-65-0)
- [Delete Shortcuts](#page-66-0)
- [Use a Shortcut](#page-67-0)

# <span id="page-61-0"></span>**Add Web Connect Shortcuts**

Save your customized settings for uploading to or downloading and printing from online services shortcuts on your machine.

>> MFC-J4320DW/MFC-J4420DW

>> MFC-J4620DW/MFC-J5520DW/MFC-J5620DW/MFC-J5720DW/MFC-J5920DW

#### **MFC-J4320DW/MFC-J4420DW**

- 1. Press **+1** (Shortcuts).
- Press where there is room to add a Shortcut.
- 3. Press  $\triangle$  or  $\nabla$  to display Web.

Press Web.

b

- If information regarding the Internet connection is displayed on the machine's LCD, read the information and press OK.
	- Occasionally, updates or announcements about Brother Web Connect's features will be displayed on the LCD. Read the information, and then press OK.
- 4. Follow the LCD instructions to select the service or function you want.

You may need to select your account and enter the PIN depending on the selected service.

- 5. When finished, review the settings you have selected for this Shortcut, and then press OK.
- 6. Enter a name for the Shortcut using the Touchscreen. Press OK.
- 7. Press OK to save your Shortcut.

#### **MFC-J4620DW/MFC-J5520DW/MFC-J5620DW/MFC-J5720DW/MFC-J5920DW**

- 1. Press <sub>+1</sub> (Shortcuts).
- Press **where there is room to add a Shortcut.**
- 3. Swipe up or down, or press  $\triangle$  or  $\nabla$  to display  $W^{\text{eb}}$ .

Press Web.

- If information regarding the Internet connection is displayed on the machine's LCD, read the information and press OK.
	- Occasionally, updates or announcements about Brother Web Connect's features will be displayed on the LCD. Read the information, and then press OK.
- 4. Follow the LCD instructions to select the service or function you want.

You may need to select your account and enter the PIN depending on the selected service.

- 5. When finished, review the settings you have selected for this Shortcut, and then press OK.
- 6. Enter a name for the Shortcut using the Touchscreen. Press OK.
- 7. Press OK to save your Shortcut.

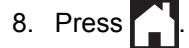

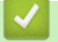

### **Related Information**

#### <span id="page-63-0"></span> [Home](#page-3-0) > [Shortcut Settings](#page-60-0) > Add Apps Shortcuts

### **Add Apps Shortcuts**

Save your customized settings as Apps shortcuts on your machine.

- >> MFC-J4320DW/MFC-J4420DW
- >> MFC-J4620DW/MFC-J5520DW/MFC-J5620DW/MFC-J5720DW/MFC-J5920DW

### **MFC-J4320DW/MFC-J4420DW**

- 1. Press **T** (Shortcuts).
- 2. Press  $\blacksquare$  where there is room to add a Shortcut.
- 3. Press  $\triangle$  or  $\nabla$  to display Apps.

Press Apps.

Ø

- If information regarding the Internet connection is displayed on the machine's LCD, read it, and then press OK.
- Occasionally, updates or announcements about Brother Web Connect's features will be displayed on the LCD. Read the information, and then press OK.
- 4. Follow the LCD instructions to select the service or function you want.

You may need to select your account and enter the PIN depending on the selected service.

- 5. When finished, review the settings you have selected for this Shortcut, and then press OK.
- 6. Enter a name for the Shortcut using the Touchscreen. Press OK.
- 7. Press OK to save your Shortcut.

#### **MFC-J4620DW/MFC-J5520DW/MFC-J5620DW/MFC-J5720DW/MFC-J5920DW**

- 1. Press **Fig.** (Shortcuts).
- 2. Press  $\blacksquare$  where there is room to add a Shortcut.
- 3. Swipe up or down, or press  $\triangle$  or  $\nabla$  to display Apps.

Press Apps.

- If information regarding the Internet connection is displayed on the machine's LCD, read the information and press OK.
- Occasionally, updates or announcements about Brother Web Connect's features will be displayed on the LCD. Read the information, and then press OK.
- 4. Follow the LCD instructions to select the service or function you want.

You may need to select your account and enter the PIN depending on the selected service.

- 5. When finished, review the settings you have selected for this Shortcut, and then press OK.
- 6. Enter a name for the Shortcut using the Touchscreen. Press OK.
- 7. Press OK to save your Shortcut.

8. Press

Ø

#### **Related Information**

<span id="page-64-0"></span>▲ [Home](#page-3-0) > [Shortcut Settings](#page-60-0) > Change Shortcuts

# **Change Shortcuts**

Shortcut settings cannot be changed. Instead, you must delete the Shortcut and create a new Shortcut with the settings you want.

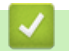

#### **Related Information**

<span id="page-65-0"></span>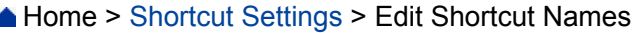

### **Edit Shortcut Names**

- >> MFC-J4320DW/MFC-J4420DW
- >> MFC-J4620DW/MFC-J5520DW/MFC-J5620DW/MFC-J5720DW/MFC-J5920DW

#### **MFC-J4320DW/MFC-J4420DW**

- 1. Press **T** (Shortcuts).
- 2. Press  $\blacktriangleleft$  or  $\blacktriangleright$  to display the Shortcut name you want to edit.
- 3. Do one of the following:
	- Press and hold the Shortcut until the options appear.
	- Press Edit/Delete, and then press the Shortcut you want.
- 4. Press Edit Shortcut Name.
- 5. Hold down  $\mathbf{X}$  to delete the current name, and then enter a new name using the Touchscreen.
- 6. Press OK.
- 7. Press $\Box$

#### **MFC-J4620DW/MFC-J5520DW/MFC-J5620DW/MFC-J5720DW/MFC-J5920DW**

- 1. Press **T** (Shortcuts).
- 2. Press and hold the Shortcut until the dialog box appears.

Ø You can also press  $\left\| \cdot \right\|$  (Settings) > All Settings > Shortcut Settings.

- 3. Press Edit Shortcut Name.
- 4. Hold down  $\mathbf{X}$  to delete the current name, and then enter a new name using the Touchscreen.
- 5. Press OK.

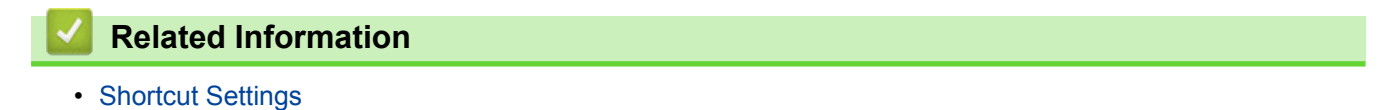

#### <span id="page-66-0"></span>▲ [Home](#page-3-0) > [Shortcut Settings](#page-60-0) > Delete Shortcuts

# **Delete Shortcuts** >> MFC-J4320DW/MFC-J4420DW >> MFC-J4620DW/MFC-J5520DW/MFC-J5620DW/MFC-J5720DW/MFC-J5920DW **MFC-J4320DW/MFC-J4420DW** 1. Press **T** (Shortcuts). 2. Press  $\triangleleft$  or  $\triangleright$  to display the Shortcut you want to delete. 3. Do one of the following: • Press and hold the Shortcut until the options appear. • Press Edit/Delete, and then press the Shortcut you want. 4. Press Delete to delete the Shortcut you selected. 5. Press Yes to confirm. 6. Press  $\bigcap$ **MFC-J4620DW/MFC-J5520DW/MFC-J5620DW/MFC-J5720DW/MFC-J5920DW** 1. Press **+1** (Shortcuts). 2. Press and hold the Shortcut until the dialog box appears. Ø You can also press  $\left\| \mathbf{I} \right\|$  (Settings) > All Settings > Shortcut Settings. 3. Press Delete to delete the Shortcut you selected. 4. Press Yes to confirm.  **Related Information** • [Shortcut Settings](#page-60-0)

#### <span id="page-67-0"></span>▲ [Home](#page-3-0) > [Shortcut Settings](#page-60-0) > Use a Shortcut

# **Use a Shortcut**

>> MFC-J4320DW/MFC-J4420DW

>> MFC-J4620DW/MFC-J5520DW/MFC-J5620DW/MFC-J5720DW/MFC-J5920DW

#### **MFC-J4320DW/MFC-J4420DW**

- 1. Press **T** (Shortcuts).
- 2. Press  $\triangleleft$  or  $\triangleright$  to display the Shortcut you want to use.
- 3. Press the Shortcut.

#### **MFC-J4620DW/MFC-J5520DW/MFC-J5620DW/MFC-J5720DW/MFC-J5920DW**

- 1. Press **+1** (Shortcuts).
- 2. Swipe left or right, or press  $\triangleleft$  or  $\triangleright$  to display a Shortcut you want to use.
- 3. Press the Shortcut.

### **Related Information**

<span id="page-68-0"></span>▲ [Home](#page-3-0) > Troubleshooting for Brother Web Connect

# **Troubleshooting for Brother Web Connect**

#### • [Error Messages When Using the Brother Web Connect Feature](#page-69-0)

Your Brother machine displays an error message if an error occurs. The most common error messages are shown in the chart.

#### <span id="page-69-0"></span>▲ [Home](#page-3-0) > [Troubleshooting for Brother Web Connect](#page-68-0) > Error Messages When Using the Brother Web Connect Feature

# **Error Messages When Using the Brother Web Connect Feature**

Your Brother machine displays an error message if an error occurs. The most common error messages are shown in the chart.

You can correct most errors yourself. If, after reading this table, you still need help, the Brother Solutions Center offers the latest FAQs and troubleshooting tips.

Visit us at<http://support.brother.com>.

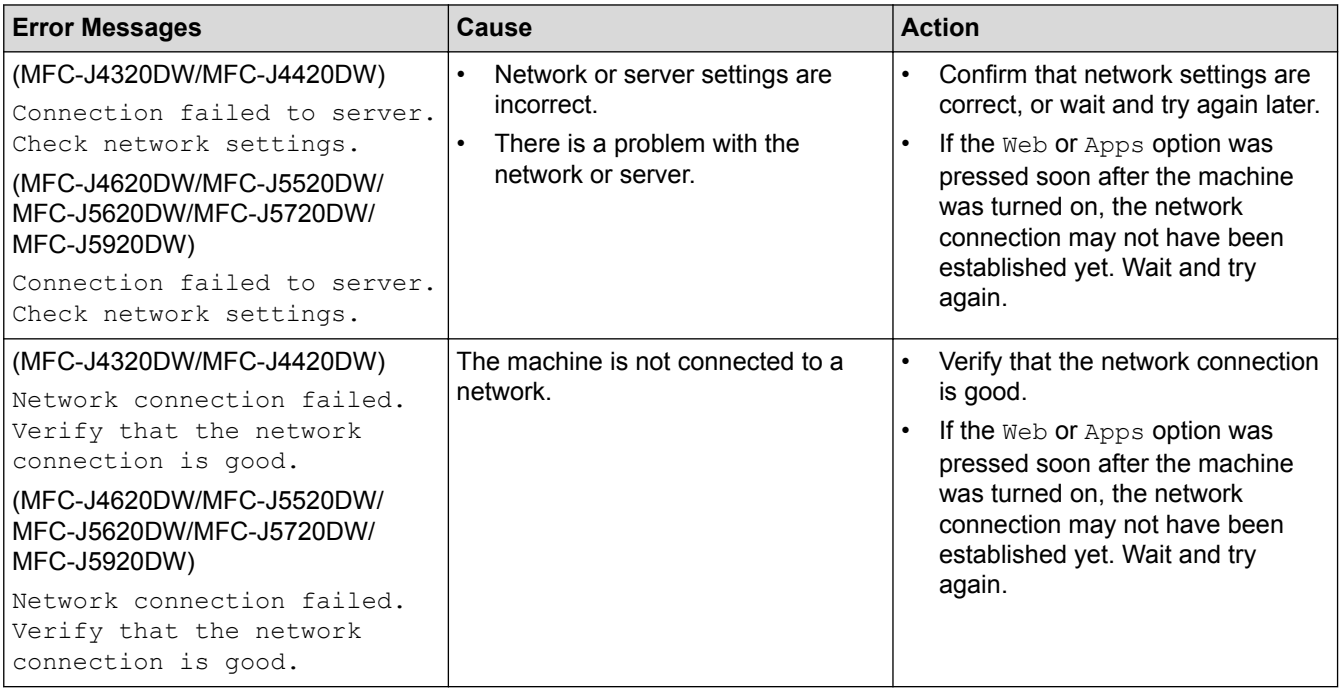

### **Connection Error**

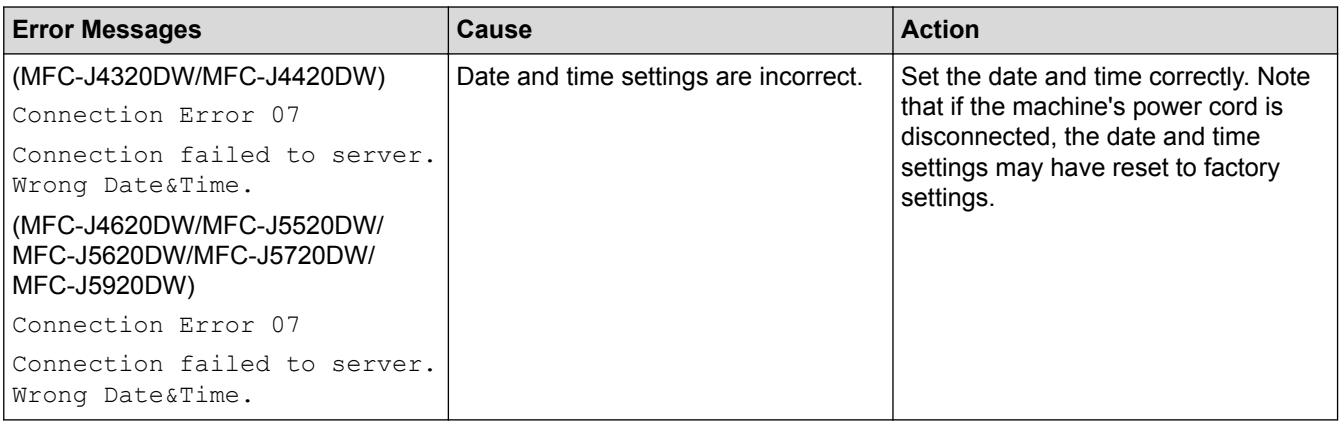

### **Authentication Error**

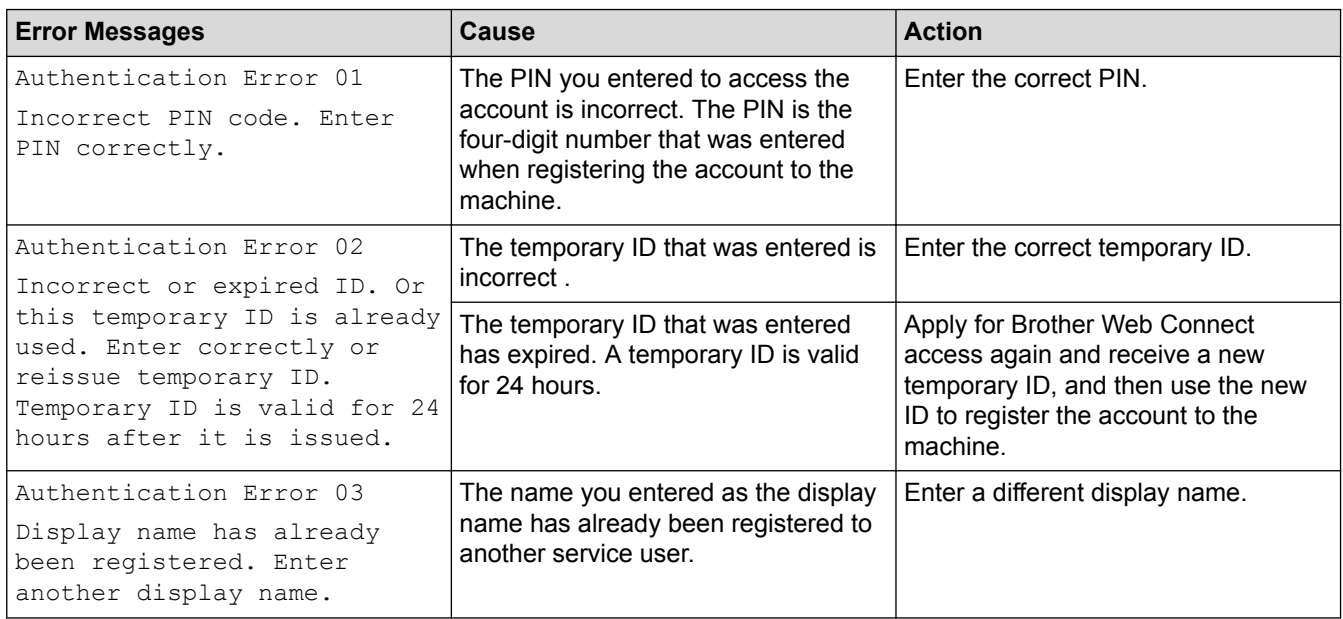

# **Registration Error**

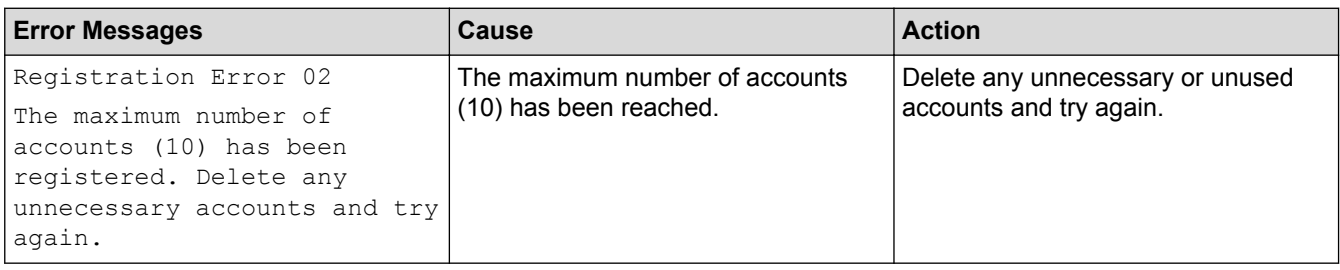

# **Server Error**

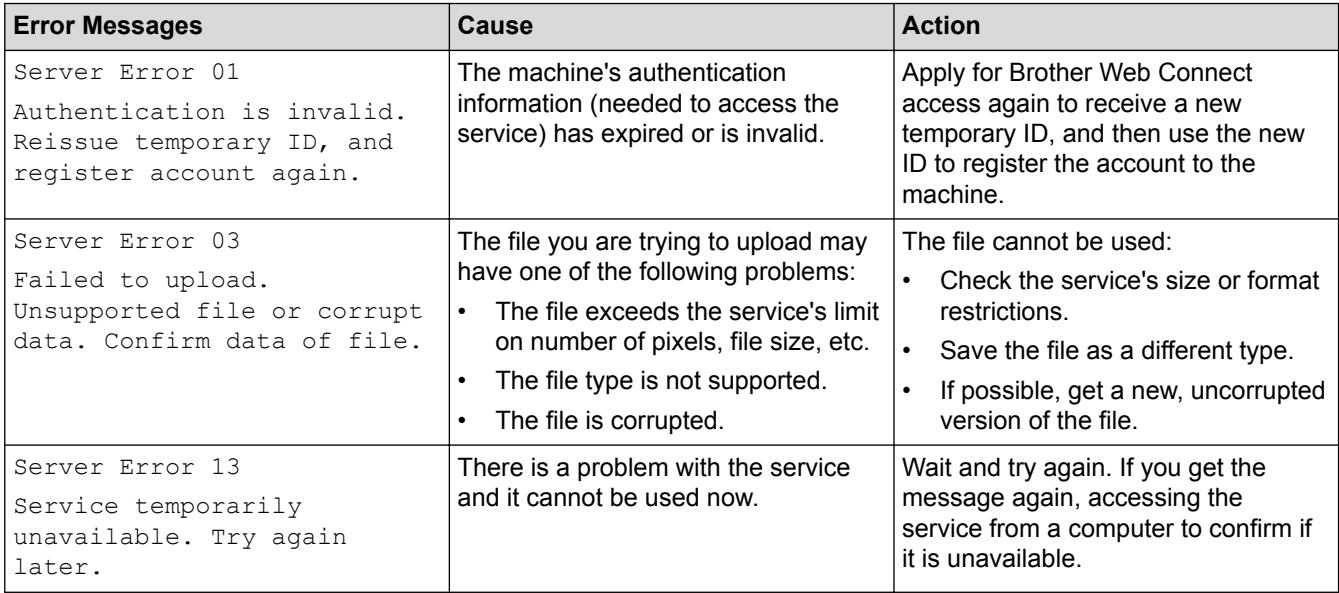

# **Shortcut Error**

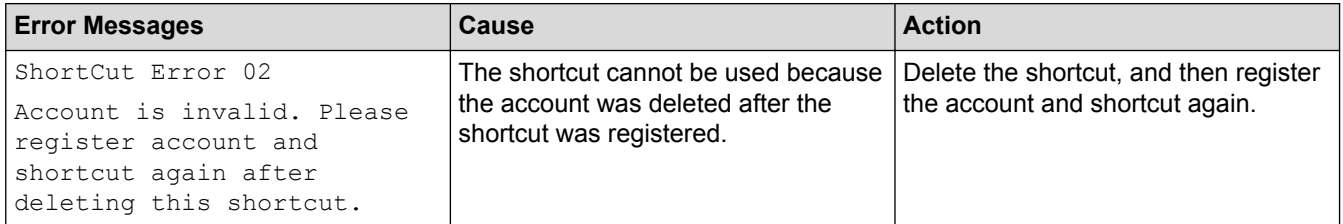

### **Related Information**

• [Troubleshooting for Brother Web Connect](#page-68-0)
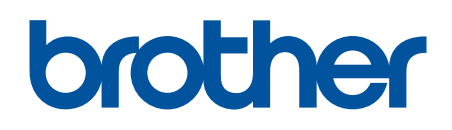

**Visit us on the World Wide Web <http://www.brother.com>**

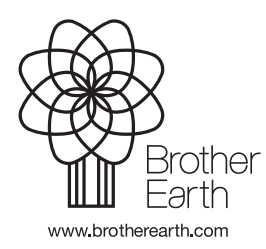

USA/CAN Version C